## **Catalogo GIS**

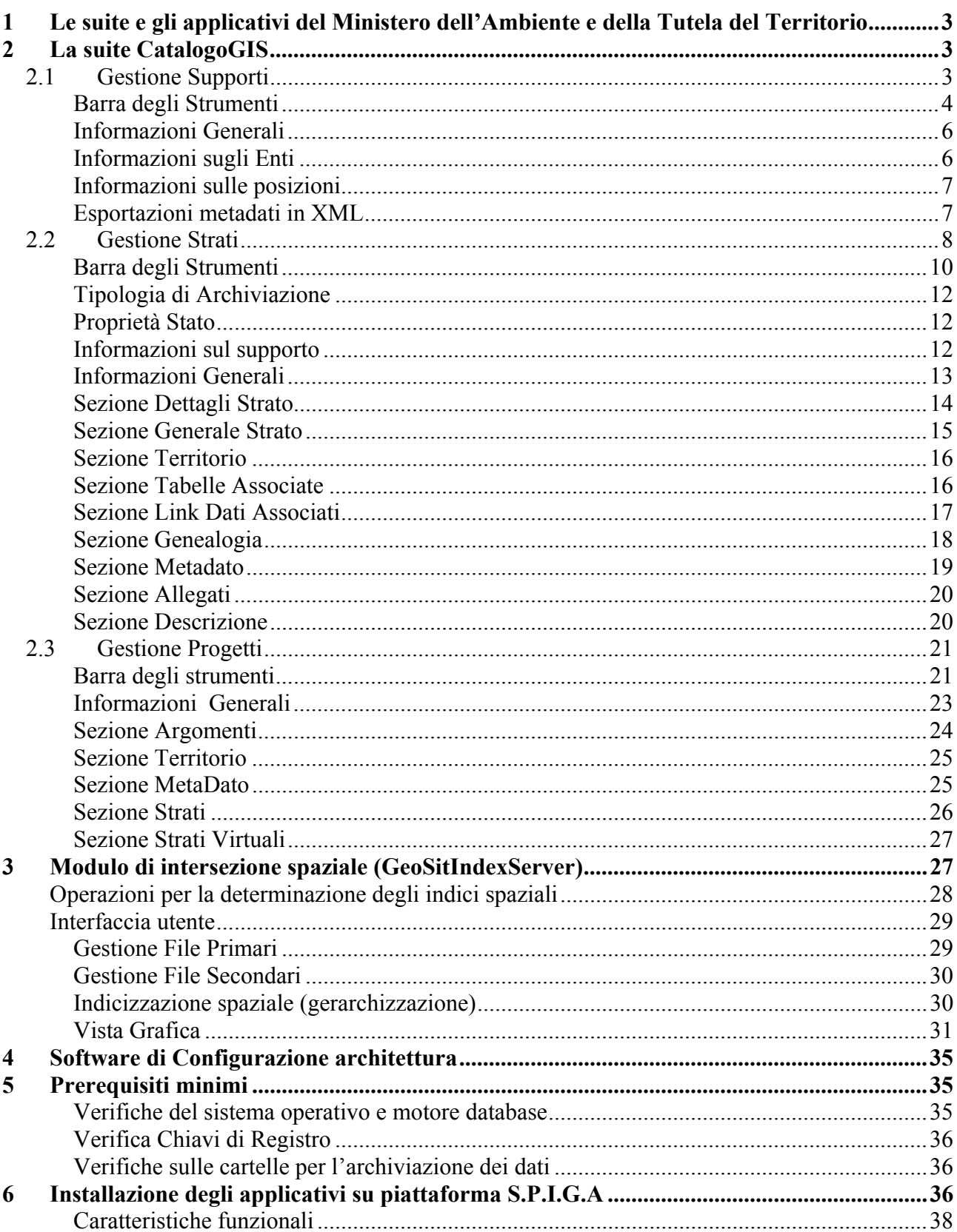

## **1 Le suite e gli applicativi del Ministero dell'Ambiente e della Tutela del Territorio**

Il Ministero dell'Ambiente e della Tutela del Territorio ha ideato e realizzato un sistema integrato per la gestione e l'archiviazione di dati e documenti provenienti da fonti diverse così da permettere una comunicazione più agevole e l'utilizzo condiviso delle informazioni.

Il sistema si compone di una serie di suite ed applicativi ai quali si accede tramite GID (Gestione integrata Database) un framework che consente operazioni di visualizzazione, filtro, ordinamento e ricerca dei dati, costituendo un'interfaccia standard e condivisa dagli applicativi.

Le suite e gli applicativi sono stati studiati per rispondere a specifiche esigenze dell'Amministrazione:

- $\triangleright$  La suite S.P.I.G.A. per la gestione del protocollo e degli archivi
- $\triangleright$  La suite Catalogo GIS per la gestione delle informazioni geografiche
- $\triangleright$  L'applicativo Teleview per la visualizzazione e l'editing delle informazioni geografiche
- $\triangleright$  L'applicativo Gestione Tabelle.

## **2 La suite CatalogoGIS**

La suite di catalogo GIS si compone di tre applicativi principali ognuno dei quali preposto a funzioni precise:

- Gestione Supporti
- Gestione Strati
- Gestione Progetti

## **2.1** *Gestione Supporti*

Per "Supporto"si intende la struttura fisica su cui è memorizzato o stampato uno strato informativo grafico. Il modulo Gestione Supporti consente di archiviare i metadati associati ai supporti ed il riferimento alla posizione fisica per i successivi reperimenti. In fase di catalogazione è possibile associare i riferimenti al *protocollo, pratiche* e/o *rubriche* centrali in modo da evitare

inutili ridondanze e una maggiore fruibilità. Lo scambio dei metadati dei supporti avviene sfruttando il formato XML così da permetterne il facile riutilizzo in differenti ambiti operativi.

La configurazione di *gestione supporti* in ambiente S.P.I.G.A. consente di avere abilitati, nella lista delle applicazioni, i comandi per la predisposizione dell'interfaccia utente GID all'esecuzione delle funzionalità di gestione. La griglia di visualizzazione dati si predispone al caricamento della lista dei supporti archiviati, mentre l'elenco delle viste predefinite e i rispettivi filtri ne consentono un'immediata ricerca.

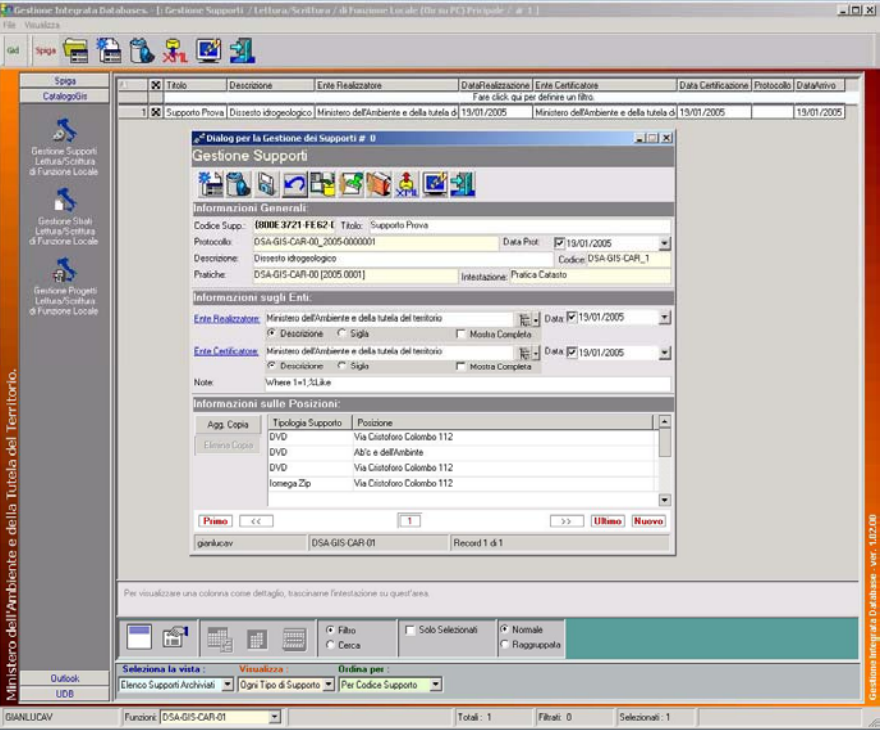

#### **Barra degli Strumenti**

La barra degli strumenti del dialog per la "Gestione dei Supporti" contiene i comandi per l'esecuzione delle funzionalità di archiviazione dei supporti e per la visualizzazione delle informazioni, nonché i comandi per la corretta integrazione delle informazioni provenienti dagli ambienti Spiga.

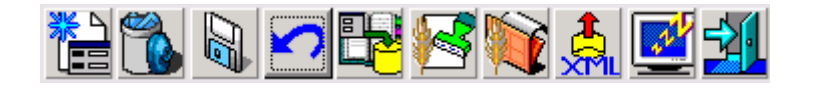

Il primo Pulsante "Aggiungi Supporto" consente di effettuare l'archiviazione di un nuovo supporto all'interno della stessa finestra di dialogo. Scegliendo tale comando l'interfaccia si predispone per l'acquisizione delle nuove informazioni.

Il secondo Pulsante "Elimina Supporto" provvede all'eliminazione del record relativo al supporto corrente.

Il terzo Pulsante "Salva" permette il salvataggio dei nuovi supporti e delle modifiche di quelli esistenti. Tale comando effettua il controllo delle operazioni di inserimento richiamando messaggi di notifica o di errore qualora esse non siano state effettuate nel modo dovuto.

Il quarto Pulsante "Interrompi Modifiche" risulta utile qualora si vogliano interrompere le ultime operazioni di inserimento dati e tornare alla visualizzazione dei supporti selezionati.

I tre Pulsanti successivi attivano operazioni connesse ad altri moduli applicativi. In particolare, poiché la registrazione di un nuovo supporto richiede necessariamente il riferimento ad altre tipologie di informazioni, il Pulsante "Imposta la Rubrica di Default" consente di scegliere tra le rubriche presenti in archivio quella che deve aprirsi di default ogni qualvolta debbano essere inserite nella registrazione informazioni provenienti da essa, velocizzando le operazioni stesse. I due Pulsanti "Impostazioni del Protocollo" e "Impostazione delle Pratiche" permettono di selezionare dagli archivi Spiga il protocollo e la pratica connessi al supporto che si procede a registrare.

Il comando "Esporta in XML" viene utilizzato per la creazione di un file in formato XML relativo al metadato del supporto.

Il Pulsante "Screen Saver" avvia lo Screen Saver (quello impostato sul computer da cui si lancia l'applicazione) per dare la possibilità all'operatore, in caso di momentaneo allontanamento dalla postazione di lavoro, di proteggere il proprio lavoro da indesiderati accessi. A tale scopo è, naturalmente, necessario impostare una password che permetta soltanto a quell'operatore di riavviare la sessione di lavoro.

Infine, il Pulsante "Esci" consente di chiudere la finestra di dialogo.

#### **Informazioni Generali**

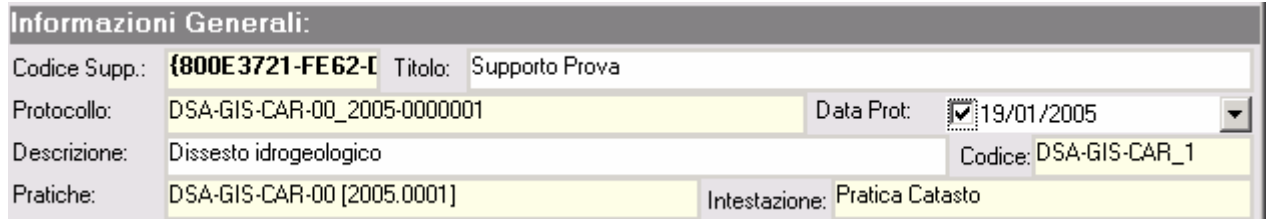

Tale sezione del dialog si compone di campi suddivisi in due gruppi.

Un primo gruppo evidenziato di colore giallo che sta ad indicare che i valori di tali campi non possono essere imputati dall'utente ma debbono essere gestiti in maniera differente.

In particolare, il campo "Codice Supp" contiene un valore che viene assegnato dal software quando si effettua il salvataggio delle operazioni di registrazione del supporto.

Il valore del campo Protocollo può essere assegnato agendo sul tasto "Impostazioni del Protocollo" e selezionando il protocollo con cui integrare la registrazione.

Analogamente il valore del campo Pratiche e Intestazione possono essere assegnati agendo sul tasto "Impostazione delle Pratiche" e selezionando la pratica con cui integrare la registrazione.

I due campi "Protocollo" e "Pratiche" non sono obbligatori.

Il campo "Codice" viene calcolato dal software in base alla funzione di lavoro corrente e ad un progressivo numerico.

Il secondo gruppo di campi, quelli a fondo bianco, sono imputabili dall'utente ed in particolare quello relativo al Titolo è un campo obbligatorio: la sua assenza non consente di effettuare il salvataggio del record.

#### **Informazioni sugli Enti**

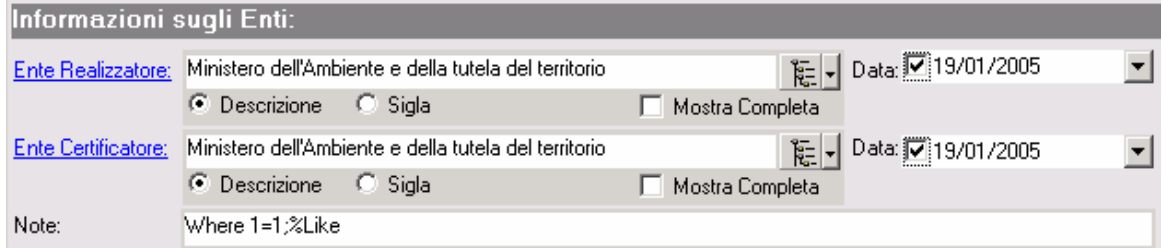

Tale sezione del dialog si compone di campi suddivisi in due gruppi.

Un primo gruppo sta ad indicare che i valori di tali campi non possono essere imputati dall'utente, ma debbono essere gestiti in maniera differente.

I campi Ente Realizzatore ed Ente Certificatore vengono compilati selezionando il rispettivo hyperlink e scegliendo l'ente dalla rubrica mostrata in pop-up. Oppure è possibile cliccare sul comando adiacente alle caselle di testo, dove comparirà la struttura gerarchica degli Enti, e selezionare l'ente desiderato.

Entrambe i campi sono obbligatori, la loro assenza non consente di effettuare il salvataggio del record.

Il secondo gruppo di campi, quelli a fondo bianco, sono imputabili dall'utente e non sono obbligatori.

#### **Informazioni sulle posizioni**

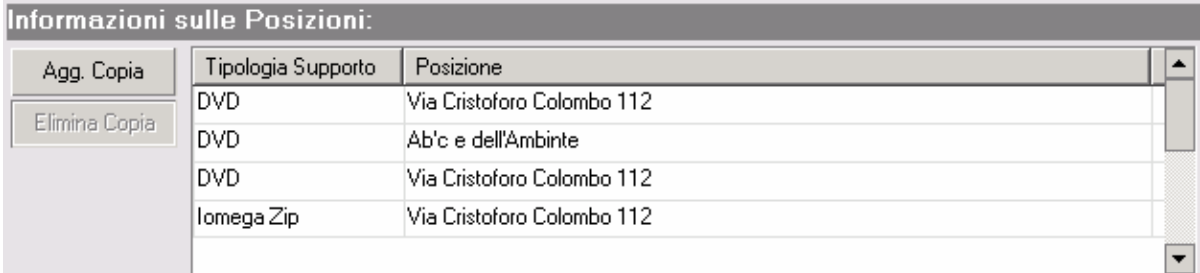

Tale sezione del dialog consente di memorizzare le posizioni fisiche del supporto e di eventuali copie.

Il campo "Tipo" è una casella di riepilogo contenente le principali tipologie di supporti fisici tra cui l'utente può scegliere. Qualora la sua scelta non ricada in quelle presentate può digitare il nuovo supporto.

Il campo "Posizione" è destinato a memorizzare la locazione fisica, ad esempio l'edificio, il piano, il corridoio, lo scaffale, … in cui il supporto registrato viene conservato. Questi valori possono essere definiti utilizzando la struttura gerarchica caricata dal componente DBTreeviewTextBox che ne facilita ogni operazione di ricerca o di ristrutturazione.

#### **Esportazioni metadati in XML**

L'esportazione dei metadati nel formato XML garantisce la fruibilità e il riutilizzo delle informazioni in altri applicativi o lo scambio tra i vari nodi dell'architettura generale.

#### **2.2** *Gestione Strati*

Per "Strato" si intende un foglio di mappa "digitale" contenente informazioni grafiche ed alfanumeriche. Il modulo per la gestione degli strati consente di archiviare tali file cartografici secondo lo standard ISO 19115 come previsto dall'architettura generale. Questo strumento è di valido supporto alla riorganizzazione del patrimonio cartografico nonché di ausilio alla ricerca di informazioni geo-riferite. Le funzioni di associazione dati alfanumerici, di pubblicazione, di definizione allegati, di revisione e visualizzazione permettono il trattamento dello strato cartografico in ogni suo dettaglio. Lo scambio dei meta-dati avviene sfruttando il formato XML, così da permetterne il facile riutilizzo in ulteriori ambiti operativi (uffici regionali, provinciali, comunali, eccetera). L'intera architettura funzionale supporta le modalità di interazione con gli ambienti Spiga, sia nelle fasi di associazione che di gestione (*Gestione Rubriche, Gestione Pratiche, Teleview e GeoSit Index Server*).

Selezionando dal navigatore l'applicativo "CatalogoGIS" e, al suo interno, Gestione Strati, l'ambiente operativo G.I.D. si predispone all'esecuzione delle funzionalità di lavoro caricando nella griglia di visualizzazione la lista degli strati archiviati; inoltre, le viste e i rispettivi filtri predefiniti ne consentono un'immediata ricerca.

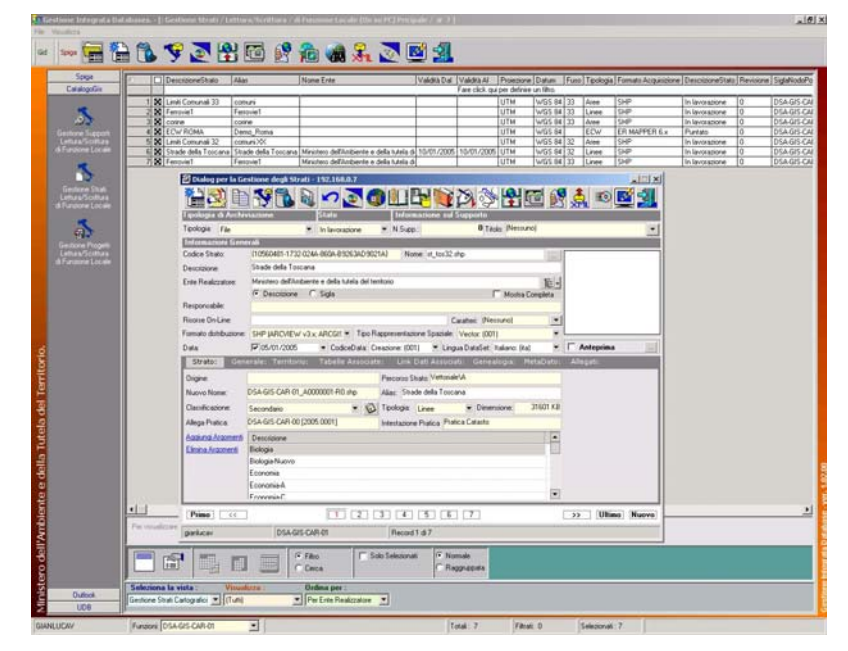

Questa sezione della maschera d'ingresso visualizza l'elenco completo degli strati presenti in archivio, riportando per ciascuno di essi alcune delle informazioni con cui sono stati archiviati. Tali informazioni compaiono ordinate per colonne che possono essere trascinate singolarmente nella zona immediatamente sottostante per una visualizzazione di ulteriore dettaglio. A tal proposito, è bene sottolineare che il sistema permette di trascinare o inserire nella zona di dettaglio uno o più campi, ma non permette di trascinarli o inserirli tutti: almeno un campo deve rimanere nella zona d'origine.

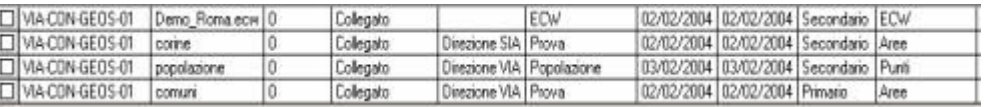

E' possibile applicare dei filtri per visualizzazioni di dettaglio all'elenco degli strati; tali criteri si definiscono nella riga compresa tra l'identificazione dei campi e la griglia dei dati e possono essere gestiti nell'area in fondo alla finestra di lavoro.

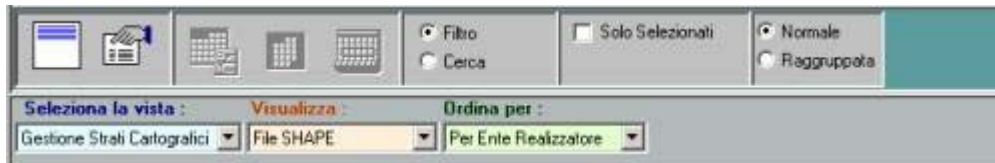

Nella finestra di dialogo "Gestione Strati" sono presenti degli strumenti di gestione, una zona relativa all'indicazione della *tipologia di archiviazione*, una zona relativa allo *stato* dello strato, un'area relativa all'informazione sul *supporto di appartenenza*, una zona relativa all'inserimento o visualizzazione delle *informazioni generali*, una zona relativa all'inserimento o visualizzazione delle *informazioni di dettaglio* e, infine, un'area destinata alla navigazione.

Tale finestra di dialogo è il *core* di CatalogoGIS in quanto consente la completa gestione degli strati informativi e i rispettivi flussi di pubblicazione.

#### **Barra degli Strumenti**

La barra degli strumenti della finestra di dialogo contiene i comandi per l'archiviazione e la gestione degli strati cartografici; inoltre, dispone dei comandi per l'integrazione delle informazioni provenienti dagli ambienti Spiga.

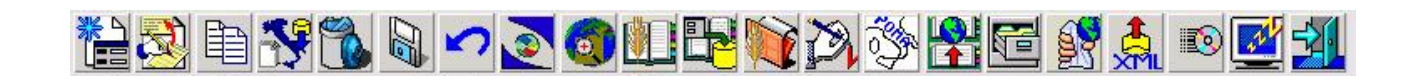

Il Pulsante "Aggiungi Strati" consente di effettuare l'archiviazione di un nuovo strato all'interno dello stesso Dialog. Premendo il pulsante, la maschera si predispone all'acquisizione delle informazioni relative allo strato da archiviare consentendo di copiare in locale i file o di puntare alla locazione d'origine. Questa ultima modalità di archiviazione è di grande utilità per file di grosse dimensioni residenti in locazioni pubbliche dell'architettura generale.

Il Pulsante "Nuova Revisione" permette di archiviare una revisione apportata ad uno strato già presente in archivio.

Il pulsante "Duplica Metadato" consente di copiare il metadato dello strato corrente per un nuovo file da archiviare.

Il comando "Importa File Primario" permette l'importazione dei file di tipo primario nel sistema.

Il Pulsante "Elimina Strati" provvede all'eliminazione del record corrente mostrato nella finestra di dialogo.

Il Pulsante "Salva" permette il salvataggio dei nuovi strati inseriti nell'archivio e delle modifiche apportate. Tale comando effettua il controllo delle operazioni di inserimento richiamando messaggi di errore qualora esse non siano state effettuate in modo corretto.

Il Pulsante "Interrompi Modifiche" diventa di utilità qualora si vogliano interrompere le operazioni di inserimento dati e tornare alla visualizzazione degli strati selezionati. I dati inseriti vengono persi se non si è provveduto a salvarli.

Il Pulsante "Visualizzazione GIS" avvia l'applicativo "Geosit Index Server" all'interno del quale è possibile visualizzare lo strato e generare gli indici spaziali di ricerca.

Il Pulsante "Visualizza gli Strati in TeleView" avvia l'applicativo TeleView per la visualizzazione in ambiente grafico.

I tre Pulsanti successivi attivano operazioni connesse ad altri moduli applicativi.

Il Pulsante "Apertura della Rubrica" apre la rubrica di Spiga per visualizzarne il contenuto che potrà essere utilizzato per la registrazione dello strato.

Il Pulsante "Imposta la Rubrica di Default" consente di scegliere tra le rubriche presenti in archivio quella che deve aprirsi di Default.

Il Pulsante "Impostazione delle Pratiche" permette di selezionare dagli archivi Spiga la pratica connessa allo strato da registrare.

Il Pulsante "Completa" permette di archiviare definitivamente le informazioni correlate allo strato, impedendone ulteriori modifiche.

Il Pulsante "Proiezione Strati" consente di applicare una nuova proiezione agli strati del tipo SHP utilizzando le funzionalità e i calcoli sulle proiezioni di *traspunto.dll*

La funzionalità "Pubblica Strati" consente la condivisione delle informazioni tra gli uffici che costituiscono una pubblica amministrazione (ad esempio ufficio urbanistica e ufficio affari pubblici). La pubblicazione richiede come prerequisito la definizione di una struttura logica di tipo piramidale. Inoltre, bisogna definire anche i legami gerarchici della struttura, in modo da contemplare sia operatori semplici che responsabili di ufficio. Il comando trasferisce le informazioni da un nodo semplice ad un nodo Responsabile/Ufficio innescando un meccanismo di validazione ad ogni passaggio e più questa struttura sarà folta più livelli di validazione ci saranno.

Il comando "Esporta in XML" viene utilizzato per la creazione di un file, formato XML, sia dei metadati che dei dati geografici. Questa tecnologia è stata realizzata per consentire alle pubbliche amministrazioni la comunicazione e/o la condivisione del patrimonio informativo. Il comando crea un pacchetto di informazioni che possono essere inviate attraverso una rete internet/intranet ad un'istanza diversa del Catalogo GIS. Il pacchetto inviato viene archiviato automaticamente nella struttura gerarchica dell'Ente destinatario. Tale processo rende possibile la condivisione in maniera veloce (attraverso internet) delle informazione cartografiche, fornendo un servizio sino ad oggi problematico e lento. In questo modo le pubbliche amministrazioni, conoscendo il patrimonio cartografico messo a disposizione da CatalogoGIS, sono in grado di ottimizzare le spese economiche, evitando la duplicazione dei dati.

Il Pulsante "Screen Saver" avvia lo Screen Saver (quello impostato sul computer) per dare la possibilità all'operatore, in caso di momentaneo allontanamento dalla postazione di lavoro, di proteggere il proprio lavoro da indesiderati accessi. A tale scopo è naturalmente necessario impostare una password che permetta soltanto all'operatore corrente di riavviare la sessione di lavoro.

Infine, il Pulsante "Esci" chiude la maschera.

#### **Tipologia di Archiviazione**

Questa sezione del dialog è rappresentata da una casella di riepilogo Tipologia, nella quale selezionare il tipo di dato da archiviare: file, servizio ArcIms, servizio Iws o database del tipo mdb, GRID, TIN.

#### . **Proprietà Stato**

La sezione "Stato" è un campo del dialog che non viene gestito dall'utente.

Quando inizia l'inserimento in archivio di un nuovo strato, lo "Stato" assume il valore *in lavorazione*. Completata l'archiviazione delle informazioni relative allo strato di interesse, pur lanciando il comando "Salva", lo Stato non modifica il suo valore.

Il permanere nello "Stato" *in lavorazione* garantisce la possibilità di apportare modifiche al metadato relativo allo strato.

La certezza di aver eseguito correttamente l'inserimento delle informazioni a corredo degli strati, permette di completare l'archiviazione lanciando il comando "Completa". La sua esecuzione inibisce la possibilità di modificare i dati relativi allo strato archiviato. Completata l'operazione di inserimento lo Stato passa al valore *completato*.

Oltre ai valori già illustrati, lo "Stato" può assumere i valori *in pubblicazione*, *rifiutato*, e *collegato* così da fornire indicazioni alle varie funzioni di lavoro presenti nell'architettura generale.

#### **Informazioni sul supporto**

Se lo Strato da archiviare è contenuto in un Supporto già presente in archivio, il campo *titolo* permette di effettuarne una rapida selezione.

Effettuata la selezione, il campo "N. Supp." conterrà il codice identificativo del supporto.

#### **Informazioni Generali**

Tale sezione del dialog si compone di campi suddivisi in tre gruppi.

Un primo gruppo è rappresentato dai campi obbligatori, alcuni dei quali imputabili dall'utente, altri selezionabili all'interno di casella di riepilogo contenenti valori predefiniti.

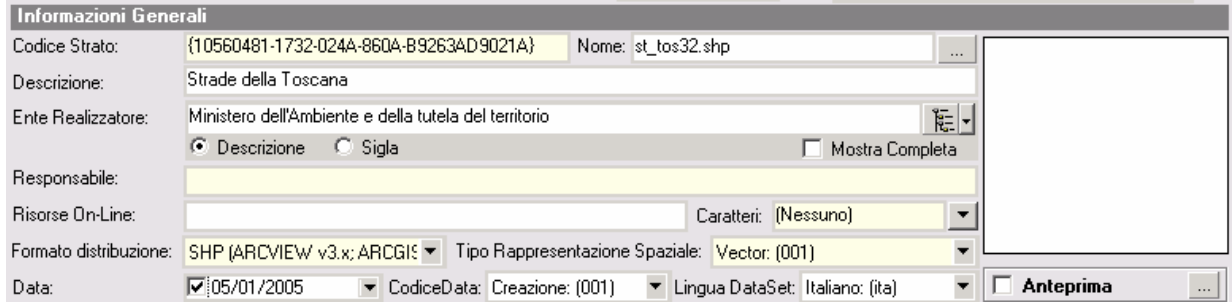

Tra questi, il campo "Nome" permette di selezionare lo strato informativo da archiviare e il campo "Descrizione" contiene la descrizione dello strato da archiviare. I campi "Data" e "CodiceData", anch'essi obbligatori, contengono rispettivamente la data relativa alla creazione, alla pubblicazione o alla revisione dello strato da archiviare.

L'ultimo dei campi obbligatori di questa sezione è "Lingua DataSet", in cui deve essere inserita la lingua con cui è stato creato il DataSet associato allo strato.

Un secondo gruppo di campi è rappresentato da "Formato Acquisizione" e "Tipo di Rappresentazione Spaziale" che, pur essendo obbligatori, vengono riempiti in maniera automatica dal sistema quando si carica lo strato da archiviare (informazioni che il sistema legge all'interno della struttura dello strato).

Il terzo ed ultimo gruppo di campi è rappresentato da quelle che possono definirsi informazioni qualificanti. "Ente Realizzatore" ed il "Responsabile" devono essere scelti cliccando su "Apri Rubrica" nella barra degli strumenti e selezionando l'Ente ed il Responsabile.

Allo stesso gruppo appartiene il campo "Risorse On-Line" nel quale inserire il sito dal quale è stato reperito lo strato.

Il campo "Caratteri", a fondo giallo, permette di selezionare la tipologia di carattere che è stata usata per il Dataset che accompagna lo strato.

Completate le operazioni di inserimento dati, almeno tutti quelli obbligatori, l'esecuzione del comando "Salva" permette al sistema di associare in maniera automatica il "Codice Strato".

All'interno di questa sezione è, altresì, possibile visualizzare un'anteprima dello strato in corso di archiviazione o archiviato.

#### **Sezione Dettagli Strato**

In questa sottosezione sono riportate informazioni legate all'archiviazione vera e propria dello strato.

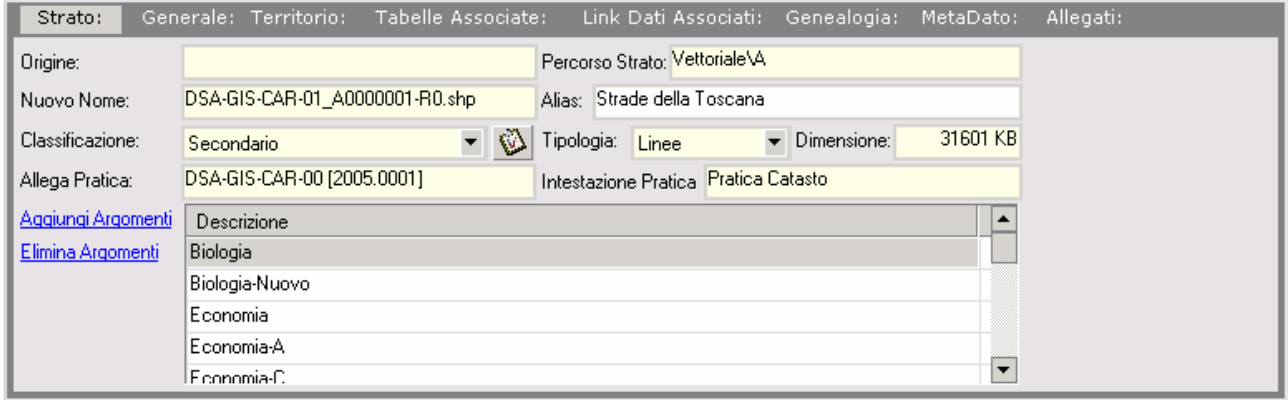

Il sistema, in fase di caricamento di un nuovo strato, provvede ad assegnare un "Nuovo Nome" mediante la generazione di un codice che ricorda la funzione. Il sistema genera anche il valore del campo "Percorso Strato" che ne individua la posizione sul disco: una procedura totalmente automatica determina la cartella in cui il file verrà inserito. È bene sottolineare che revisioni diverse di uno stesso strato vengono riconosciute dal sistema e organizzate nella stessa cartella dello strato d'origine.

Per tenere memoria dello strato revisionato, il campo "Origine" della sottosezione riporta il nome con cui è stato archiviato lo strato oggetto della revisione.

Poiché gli strati appartenenti alla "Tipologia - File" possono essere classificati come Primari o Secondari, il campo "Classificazione" identifica i file come appartenenti all'una o all'altra categoria. A corredo di questo campo c'è un comando che effettua la "Verifica della Classificazione del File" testando il soddisfacimento delle caratteristiche per la classificazione come Primario o Secondario.

Qualora il file archiviato venisse riconosciuto come file Primario due ulteriori informazioni si aggiungono per l'archiviazione: "Area Primario" che indica, tra le tipologie d'area contenute nel file quelle di più basso livello genealogico e "Suddivisione", in cui l'utente ha la possibilità di indicare l'eventuale suddivisione del file.

Campi compilati dal sistema sono "Tipologia", che riporta la tipologia dei file, e "Dimensione" che riporta la dimensione dello strato.

Il campo "Alias" può essere imputato dall'utente che può definire un nome alternativo per lo strato da archiviare come alias.

Se necessario, il campo "Allega Pratica" permette di allegare una pratica allo strato, agendo sul tasto "Apri Pratiche" e selezionando la pratica con cui integrare la registrazione.

Scegliendo l'hyperlink "Elenco Argomenti" viene mostrato il componente DBTreeView organizzato con la relativa struttura; le utility disponibili consentono di selezionare uno o più argomenti in modo semplice e interattivo. Se gli argomenti rappresentativi non compaiono nella struttura presentata, ma sono identificabili come nuovi argomenti o come sottoargomenti di quelli esistenti, è possibile inserirli come *nodi fratello* o *nodi figli*.

#### **Sezione Generale Strato**

In questa sottosezione sono riportate informazioni inerenti i sistemi di riferimento.

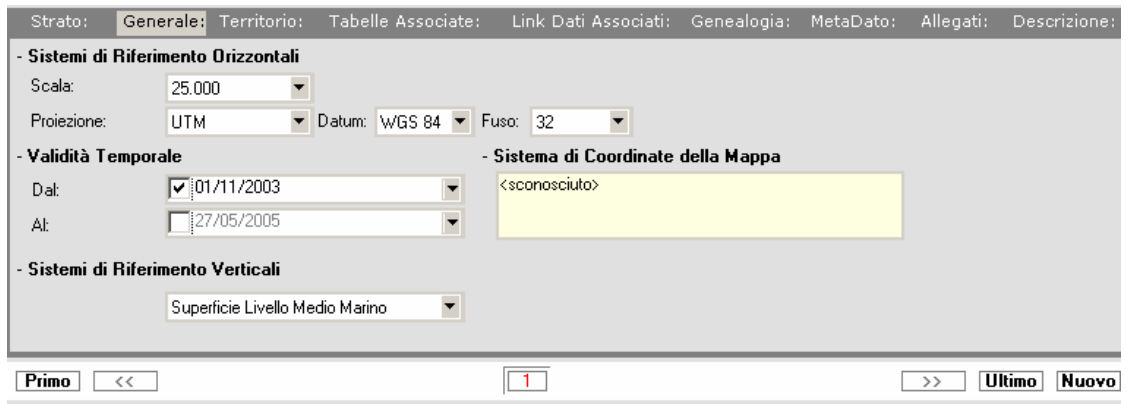

E' possibile, poi, inserire la "Scala " di rappresentazione, il "Sistema di Riferimento Orizzontale" (Proiezione, Datum, Fuso) e il "Sistema di Riferimento Verticale".

E' da evidenziare che qualora lo Strato fosse corredato di un file (\*.prj) il sistema fornisce in automatico i suggerimenti sui sistemi di riferimento da adottare, compilando il campo "Sistema di Coordinate della Mappa".

I Campi "Versione Temporale" indicano un lasso di tempo entro il quale lo strato può essere considerato aggiornato e valido.

#### **Sezione Territorio**

In questa sottosezione sono riportate informazioni inerenti la collocazione geografica dello strato.

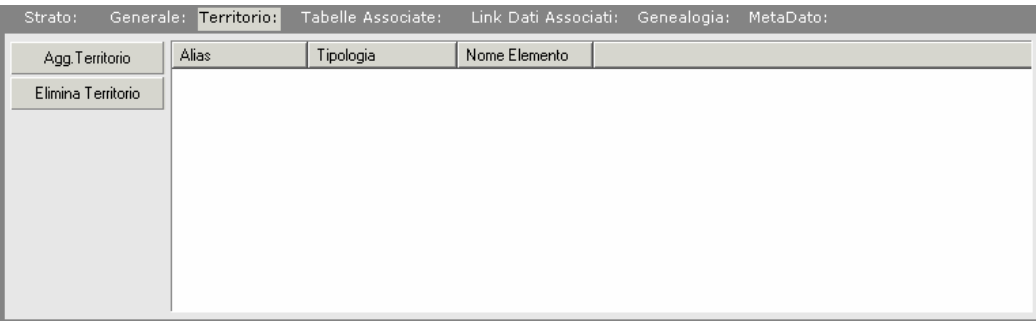

Cliccando su "Agg. Territorio" viene mostrato la struttura gerarchica dei Territori con l'ausilio del componente DBTreeView, all'interno del quale è possibile selezionare uno o più territori rappresentativi dello strato che si procede a registrare. In tale struttura sono abilitati tutte le funzionalità di costruzione o personalizzazione degli elementi della gerarchia.

#### **Sezione Tabelle Associate**

In questa sottosezione sono riportate ulteriori informazioni alfanumeriche inerenti lo strato, che sono classificate come "Tabelle Associate".

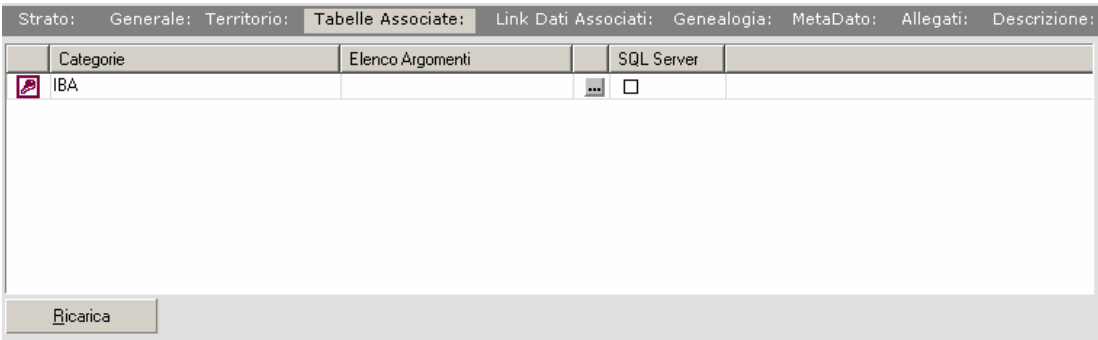

Il sistema riconosce automaticamente le "tabelle associate" leggendo il database collegato allo strato. Una volta letto il database è possibile rinominare le singole categorie, effettuando doppio click o premendo F2 sulla cella rappresentante il nome della categoria.

E' possibile visualizzare il contenuto delle singole categorie, effettuando un click sull'icona di "Microsoft Access" presente su ogni riga della griglia.

Inoltre, è possibile inserire per ogni categoria un insieme di argomenti; agendo sull'icona "Comando", presente su ogni riga della griglia, viene caricata la struttura gerarchica degli Argomenti, all'interno della quale è possibile selezionare uno o più argomenti rappresentativi dello strato.

#### **Sezione Link Dati Associati**

In questa sottosezione è possibile associare una o più Categorie ("Tabelle Associate") ad un file primario ed in particolare alla tabella degli oggetti fisici.

Selezionando il comando "Agg. Link" viene visualizzato la seguente finestra di dialogo:

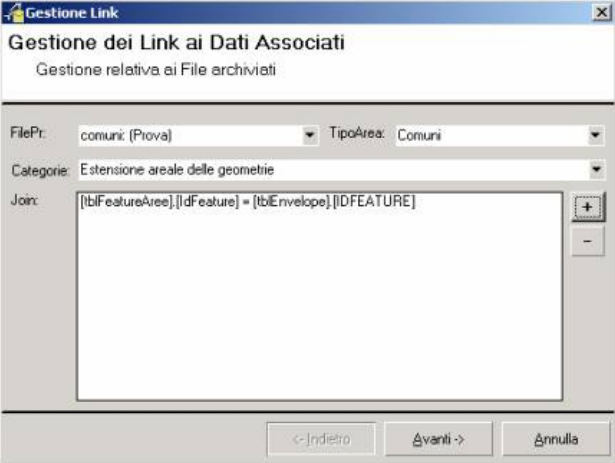

Le Informazioni da inserire per i "Link Dati Associati" sono le seguenti:

Dalla casella di riepilogo "FilePr", l'utente può selezionare il file primario da allegare alla categoria. Mentre dalla casella di riepilogo "TipoArea" è possibile selezionare la lista delle tipologie di Aree del file primario da inserire come condizione "WHERE" nella query "SQL" di collegamento.

La casella di riepilogo "Categorie" mostra le categorie del file di lavoro da collegare al primario e, infine, nell'area di lavoro "Join" vengono riportati tutti i collegamenti generati.

Il collegamento dei campi è definito tramite un Dialog mostrato di seguito:

Nella finestra di dialogo di generazione dei link sono presenti tutti i comandi di automazione per la definizione di qualsiasi tipologia di collegamento alfanumerico, grazie all'implementazione delle funzioni previste dalla sintassi SQL.

#### **Sezione Genealogia**

In questa sottosezione sono riportate informazioni inerenti la "Genealogia" dello Strato ovvero i "Dati di origine" ed il "Processo di produzione del dato".

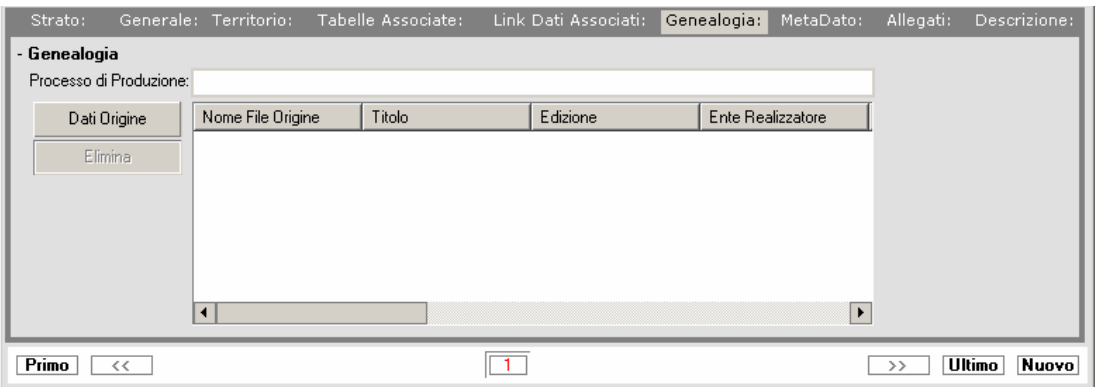

Ogni strato può possedere più dati origine, la descrizione dettagliata di tali dati avviene attraverso il punsante "Dati Origine".

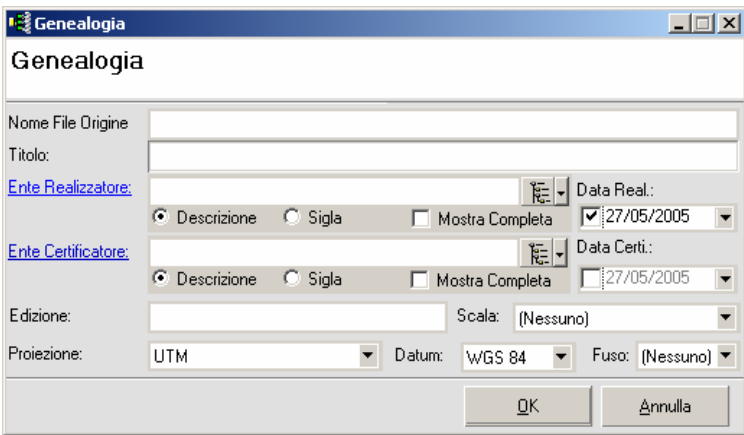

Le informazioni da inserire per descrivere ciascun dato origine sono le seguenti:

La casella di testo "Nome File Origine" in cui è inserito il nome del file originario da cui proviene il dato;

La casella di testo "Titolo" indica il titolo della genealogia da inserire;

I campi"Ente Realizzatore" ed "Ente Certificatore" vengono compilati selezionando gli Enti dalla rubrica mostrata in pop-up o dalla struttura gerarchica caricata nel DBTreeViewtextBox associato;

Il calendario "Data di Realizzazione" e "Data Certificazione" indicano rispettivamente la data di realizzazione della genealogia da selezionare e la data di certificazione;

La casella di testo "Edizione" indica il l'Edizione della genealogia da inserire;

La casella di riepilogo "Scala" indica la scala di rappresentazione dello strato che compone la genealogia;

Le caselle "Proiezione, Datum e Fuso" che descrivono il sistema di riferimento orizzontale del dato di origine.

#### **Sezione Metadato**

In questa sottosezione sono riportate informazioni inerenti il metadato imputato per la catalogazione dello strato.

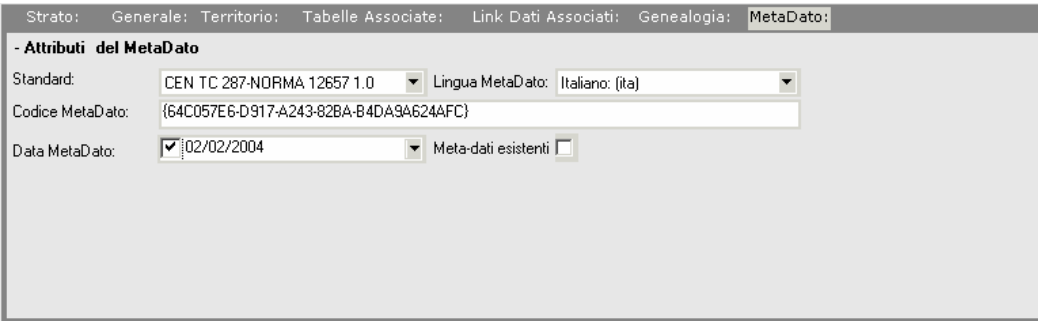

Il campo "Standard" mostra un elenco di possibili standard di metadato esistenti, dove l'utente ne effettua una scelta;

Il campo "Codice MetaDato" indica un codice univoco del metadato che il sistema genera automaticamente;

Il campo "Lingua MetaDato" indica il linguaggio utilizzato per imputare il MetaDato nella maschera di archiviazione strati

Il campo "Data MetaDato" indica la data di imputazione del metadato;

Il check "Meta-dati esistenti" evidenzia l'esistenza di ulteriori informazioni riguardanti il MetaDato.

#### **Sezione Allegati**

La gestione degli allegati permette di relazionare più documenti informatici ad uno strato cartografico. Tali funzionalità arricchiscono lo strato con eventuali file presenti nel supporto di provenienza così da permetterne una completa integrazione.

#### **Sezione Descrizione**

Tale sezione permette di inserire ulteriori informazioni aggiuntive relative allo strato.

### **2.3** *Gestione Progetti*

Per "Progetti" si intende un insieme di Strati catalogati connessi da un legame logico. Come per gli altri moduli, anche Gestione Progetti fornisce la possibilità di creare il metadato e di comunicarlo ad ulteriori ambienti operativi mediante semplici operazioni di esportazione o di pubblicazione (formato XML come previsto dall'architettura generale). Tali funzionalità consentono di costruire strutture riutilizzabili in strumenti GIS per ulteriori fasi produttive.

#### **Barra degli strumenti**

La barra degli strumenti di "Gestione dei Progetti" contiene i comandi principali per la gestione ed archiviazione dei metadati riferiti ai progetti, nonché i comandi per la corretta integrazione delle informazioni provenienti dagli ambienti Spiga.

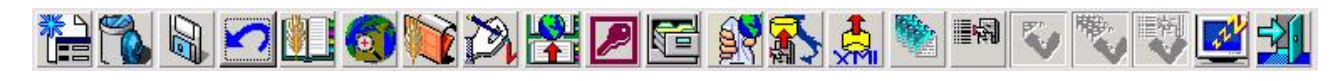

Il primo Pulsante "Aggiungi Progetto" consente di effettuare l'archiviazione di un nuovo progetto all'interno della stessa finestra di dialogo. Scegliendo tale comando, l'interfaccia si predisporrà per l'acquisizione delle nuove informazioni.

Il secondo Pulsante "Elimina Progetto" provvede all'eliminazione del record relativo al progetto corrente.

Il terzo Pulsante "Salva" permette il salvataggio dei nuovi progetti e di quelli esistenti, presenti nell'archivio. Tale comando effettua il controllo delle operazioni di inserimento richiamando messaggi di notifica o di errore qualora esse non siano state effettuate nel modo dovuto.

Il quarto Pulsante "Interrompi Modifiche" risulta utile qualora si vogliano interrompere le ultime operazioni di inserimento dati e tornare alla visualizzazione dei progetti selezionati.

Il Pulsante successivo attiva operazioni connesse ad altri moduli applicativi. In particolare, poiché la registrazione di un nuovo progetto richiede necessariamente il riferimento ad altre tipologie di informazioni, il Pulsante "Apri Rubrica" consente di scegliere un responsabile tra le rubriche presenti in archivio.

Il sesto pulsante consente di visualizzare il progetto corrente attraverso il software TeleView e quindi di gestire le informazioni cartografiche del progetto con gli strumenti messi a disposizione dallo stesso.

Il pulsante "Impostazione delle Pratiche" permette di selezionare dagli archivi Spiga la pratica di riferimento.

Il pulsante successivo, come per gli altri moduli, viene utilizzato per rendere lo stato del progetto definitivo, quindi non è possibile effettuare eventuali modifiche sul meta-dato del progetto.

La funzionalità "Pubblica Progetti" consente la condivisione delle informazioni tra gli uffici che costituiscono una pubblica amministrazione. La pubblicazione richiede come prerequisito la definizione di una struttura logica di tipo piramidale. Inoltre, bisogna definire anche i legami gerarchici della struttura in modo da contemplare sia operatori semplici (nodi 0X) che responsabili di Ufficio (nodi 00). Il comando trasferisce le informazioni da un nodo semplice ad un nodo ufficio innescando un meccanismo di validazione ad ogni passaggio e più questa struttura sarà folta più livelli di validazione ci saranno.

 Il pulsante contrassegnato con l'icona di Microsoft Access consente di creare un unico database (MDB) per i cosiddetti progetti virtuali. Tale database comprime in esso tutte le strutture dei file che ne costituiscono il progetto.

I successivi due comandi servono rispettivamente per accettare o rifiutare un file inviato in pubblicazione da un nodo sottostante.

Il comando "Esporta in XML" viene utilizzato per l'esportazione degli strati contenuti in un progetto e del relativo metadato (formato XML). Questo permette alle pubbliche amministrazioni la comunicazione e/o la condivisione del patrimonio informativo. Il comandi creano un pacchetto di informazioni che possono essere inviate attraverso una rete internet/intranet ad un'istanza diversa del Catalogo GIS. I pacchetti inviati vengono archiviati automaticamente nella struttura gerarchica dell'Ente destinatario. Tale processo rende possibile la condivisione in maniera veloce (attraverso internet) delle informazioni cartografiche, fornendo un servizio sino ad oggi problematico e lento. In questo modo le pubbliche amministrazioni, conoscendo il patrimonio cartografico messo a disposizione da CatalogoGIS, sono in grado di ottimizzare le spese economiche evitando la duplicazione dei dati.

I comandi successivi consentono di visualizzare e di selezionare gli strati presenti negli archivi. Il Pulsante "Screen Saver" avvia lo Screen Saver (quello impostato sul computer da cui si lancia l'applicazione) per dare la possibilità all'operatore, in caso di momentaneo allontanamento dalla postazione di lavoro, di proteggere il proprio lavoro da indesiderati accessi. A tale scopo è naturalmente necessario impostare una password che permetta soltanto a quell'operatore di riavviare la sessione di lavoro.

Infine, il Pulsante "Esci" consente di chiudere la finestra di dialogo.

#### **Informazioni Generali**

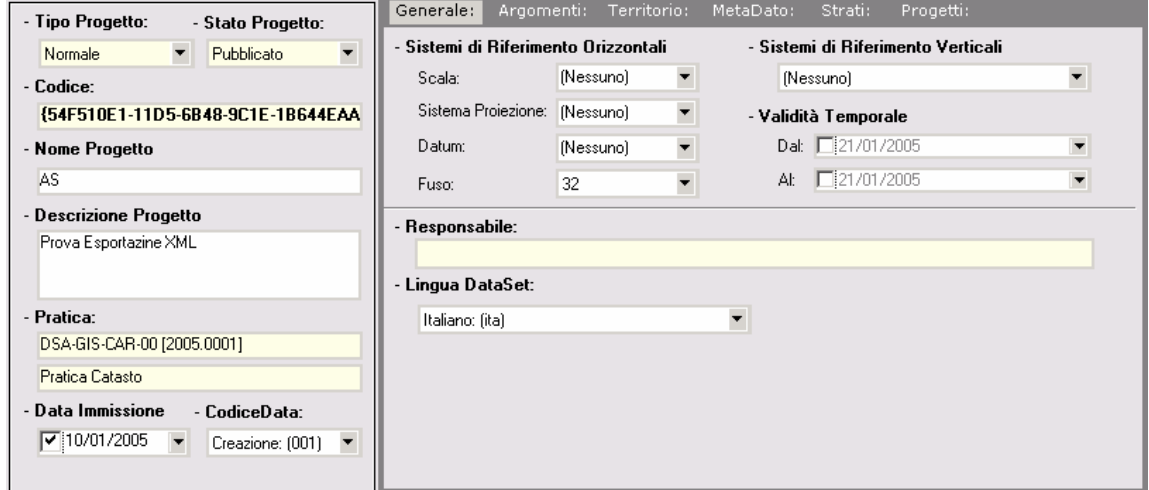

Il campo "Tipo Progetto" identifica le possibili tipologie di progetti realizzabili. Le tipologie messe a disposizione sono "Progetti Normali" e "Progetti virtuali": la prima voce consente di creare classici progetti definiti come un insieme di strati, mentre nella seconda tipologia sono raggruppabili solo strati aventi la stessa topologia

Il campo "Stato del progetto" definisce i vari stati della catalogazione di un progetto (In lavorazione, Completato, In Pubblicazione, Rifiutato).

Il campo "Nome Progetto" consente di imputare il nome del progetto da archiviare, mentre il campo "Data Immissione" consente di selezionare la data di inserimento del progetto. Questi due campi sono obbligatori per la corretta riuscita dell'archiviazione del progetto.

Il campo "Descrizione Progetto" consente di imputare una descrizione estesa del contenuto del progetto.

Il Campo "Pratica" permette di selezionare dagli archivi Spiga la pratica eventualmente, ma non necessariamente, connessa al progetto che si procede a registrare.

E' possibile inserire la "Scala " di rappresentazione, il "Sistema di Riferimento Orizzontale" e il "Sistema di Riferimento Verticale" e il "Fuso" dello Strato.

I Campi "Versione Temporale" indicano un lasso di tempo entro il quale lo strato può essere considerato aggiornato e valido. Inoltre è previsto il responsabile del progetto e la lingua utilizzata per la costruzione dello stesso.

#### **Sezione Argomenti**

E' possibile descrivere in modo dettagliato il contenuto del progetto associando allo stesso delle categorie di argomenti personalizzabili dall'utente. Tali categorie sono definite dallo standard ISO 19115 e rappresentano, a livello macroscopico, l'insieme di argomenti trattabili dai sistemi GIS. Da questi nodi predefiniti è possibile inserire dei sottoargomenti in modo da dettagliare ulteriormente le categorie generali di partenza. Selezionando "Aggiungi" viene mostrata la struttura gerarchica degli argomenti con l'ausilio del componente DBTreeView, all'interno del quale è possibile selezionare uno o più argomenti rappresentativi dello strato che si procede a registrare. In tale struttura sono abilitate tutte le funzionalità di costruzione o personalizzazione degli elementi della gerarchia.

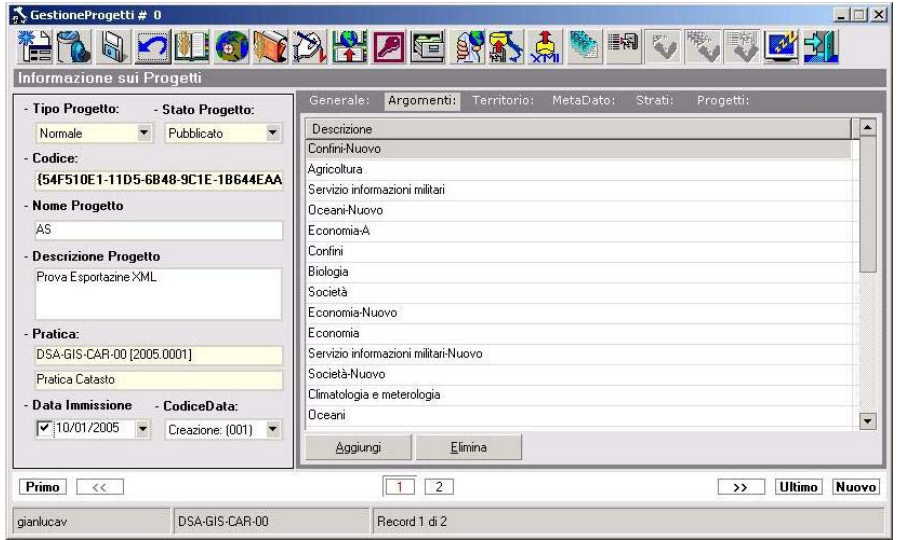

#### **Sezione Territorio**

In questa sottosezione sono riportate informazioni inerenti la collocazione geografica dello strato.

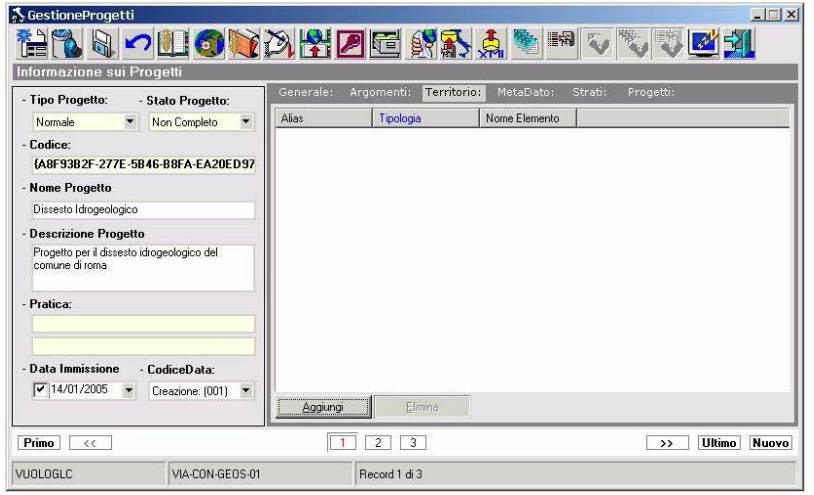

Selezionando "Agg. Territorio" viene mostrata la struttura gerarchica dei Territori con l'ausilio del componente DBTreeView, all'interno del quale è possibile selezionare uno o più territori rappresentativi dello strato che si procede a registrare. In tale struttura sono abilitate tutte le funzionalità di costruzione o personalizzazione degli elementi della gerarchia.

#### **Sezione MetaDato**

In questa sottosezione sono riportate informazioni inerenti il metadato imputato per la catalogazione del Progetto.

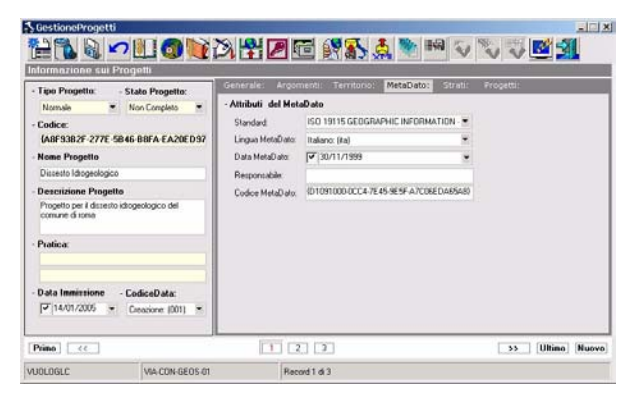

Il campo "Standard" mostra un elenco di possibili standard di metadato esistenti dove l'utente ne effettua una scelta;

Il campo "Codice MetaDato" indica un codice univoco del metadato che il sistema genera automaticamente;

Il campo "Lingua MetaDato" indica il linguaggio utilizzato per imputare il MetaDato nella maschera di archiviazione progetti;

Il campo "Data MetaDato" indica la data di imputazione del metadato;

Il campo "Responsabile" indica i dati di riferimento del responsabile della catalogazione del progetto.

#### **Sezione Strati**

In questa sottosezione è riportato l'elenco degli strati che compongono il progetto. Nella griglia di visualizzazione viene riportato per ogni strato un set di metadato uguale a quello mostrato nella griglia principale di "Gestione Strati" Nel dettaglio sono elencati i seguenti metadati: Nome, Alias, Descrizione, Dimensione, ecc…

I Comandi "Elimina " e "Proprietà Strato" consentono rispettivamente di eliminare uno o più strati dall'elenco o di visualizzare e/o modificare la scheda di dettaglio degli strati selezionati.

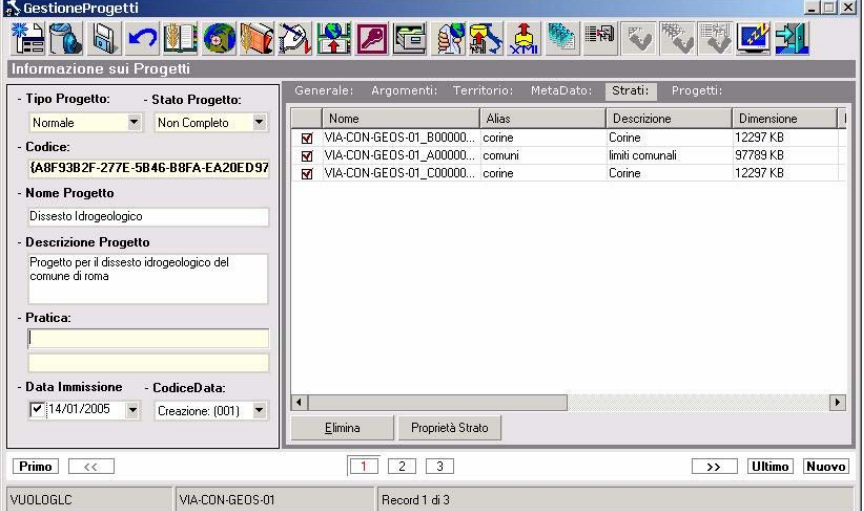

#### **Sezione Strati Virtuali**

Nella figura viene evidenziata la sezione inerente gli strati che costituiscono i progetti di tipo virtuale. Nella prima griglia di visualizzazione viene riportato lo strato di riferimento, che definisce la topologia costitutiva del progetto. Ad esempio, associando uno strato di riferimento con topologia puntuale, sarà possibile integrare il progetto solo con informazioni della medesima topologia. Le stesse saranno elencate nella seconda griglia di visualizzazione. I Comandi "Elimina " e "Proprietà Strato" consentono rispettivamente di eliminare uno o più strati dall'elenco o di visualizzare e/o modificare la scheda di dettaglio degli strati selezionati.

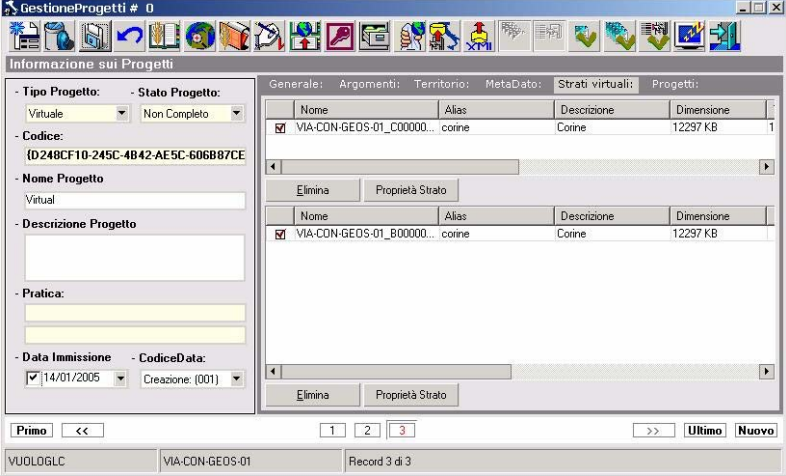

## **3 Modulo di intersezione spaziale (GeoSitIndexServer)**

Software di catalogazione e di indicizzazione per la ricerca di informazioni contenute in strati cartografici o in archivi alfanumerici. Il sistema provvede alla definizione e alla gestione di sottoinsiemi grafici, ad esempio limiti regionali, limiti provinciali, limiti delle autorità di bacino, etc…, relazionabili a strati cartografici. Obiettivo principale è quello di definire un indice che risponda in modo ottimizzato ed univoco alle richieste di informazioni su aree grafiche specifiche. Inoltre provvede alla navigazione nei dati cartografici (livelli di base che definiscono la gerarchia e le classi di interrogazione) nonché alla guida per l'individuazione e la richiesta delle informazioni disponibili.

#### **Operazioni per la determinazione degli indici spaziali**

Per la determinazione delle gerarchie vengono utilizzati strumenti GIS, presenti nel modulo GeoSit Index Server, che garantiscono l'esecuzione delle seguenti operazioni:

1. Individuazione di tutte le entità grafiche dei file secondari interessate dall'intersezione con gli oggetti primari.

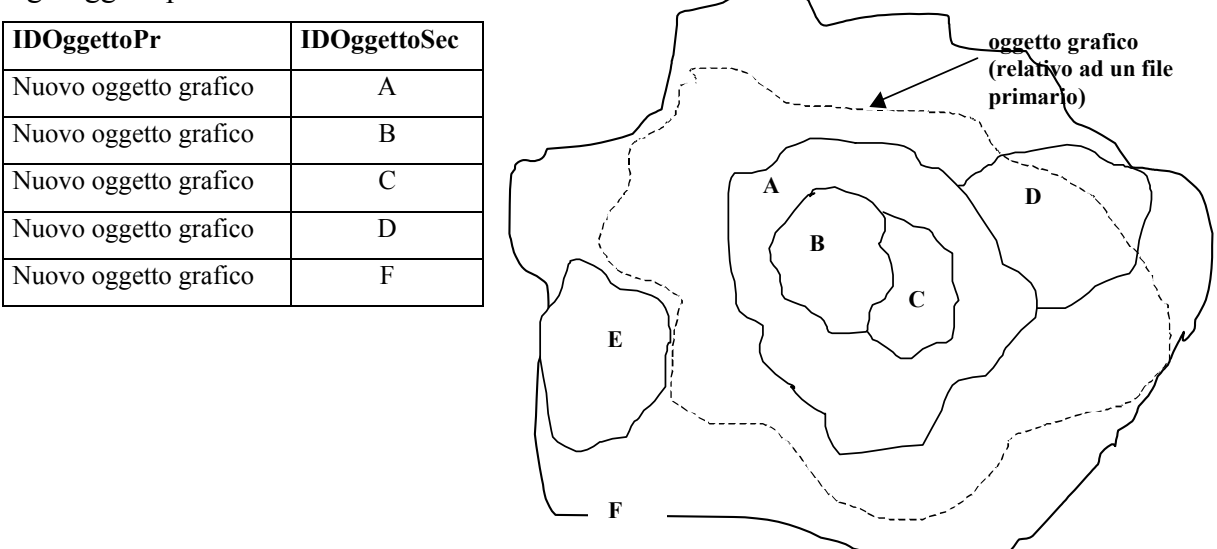

Come si può notare dalla figura le relazioni degli oggetti vengono definite in base alle intersezioni rilevabili.

2. Individuazione dei file secondari interamente contenuti dagli oggetti grafici dei file primari.

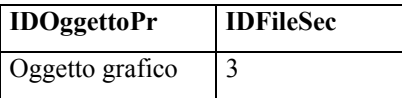

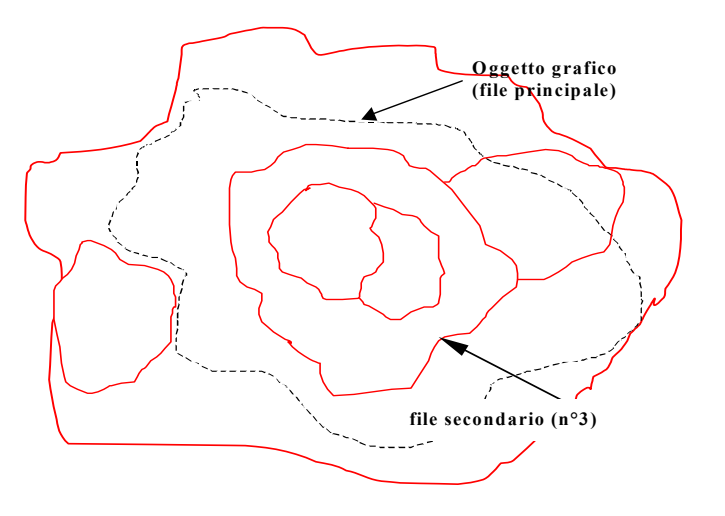

Come si può notare dalla figura il file secondario ricade totalmente nei limiti grafici dell'oggetto primario in esame.

#### **Interfaccia utente**

Di seguito vengono definite, in maniera sufficientemente dettagliata, le maschere con cui la struttura si interfaccia con l'utente.

#### **Gestione File Primari**

Nella sezione di gestione dei file primari è consentita l'archiviazione, la visualizzazione, la ricerca e la personalizzazione delle proprietà grafiche legate ad ogni singolo file.

#### **Barra dei comandi**

Essa contiene tutti i comandi che possono essere lanciati sui file primari:

- Aggiorna la maschera di visualizzazione
- Inserisce un nuovo file primario
- Carica uno nuovo file primario da CatalogoGis
- Rimuove un file primario selezionato
- Ricarica un file primario selezionato

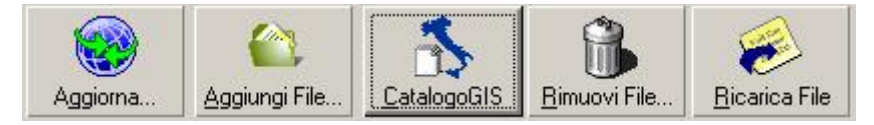

E' da sottolineare che le operazioni di inserimento e rimozione dei file primari comportano una sequenza elaborativa di notevole rilevanza aggiornando gli indici spaziali presenti.

#### **Finestra di visualizzazione grafica**

In tale area grafica e possibile visualizzare i file primari selezionati dalla lista.

#### **Lista dei file primari**

Mostra la lista dei file primari archiviati, nonché i dettagli sulle posizioni, nome, dimensione, alias, sistema di proiezione e coordinate, eccetera.

#### **Legenda**

Permette di gestire la visibilità dei file nonché l'ordine di visualizzazione.

#### **Comandi ed informazioni relative ai sistemi di coordinate**

In questa sezione di lavoro sono presenti i componenti per la rappresentazione del sistema di coordinate e di proiezione applicati alla mappa, nonché i comandi di impostazione in base alle caratteristiche dei file primari selezionati.

.

#### **Gestione File Secondari**

Nella sezione di gestione dei file secondari è consentita l'archiviazione, la visualizzazione, la ricerca e la personalizzazione delle proprietà grafiche legate ad ogni singolo file.

#### **Barra dei Comandi**

Essa contiene tutti i comandi che possono essere lanciati sui file secondari:

- Aggiorna la maschera di visualizzazione
- Inserisce un nuovo file secondario
- Carica uno nuovo file secondario da CatalogoGis
- Rimuove un file secondario selezionato
- Ricarica un file secondario selezionato

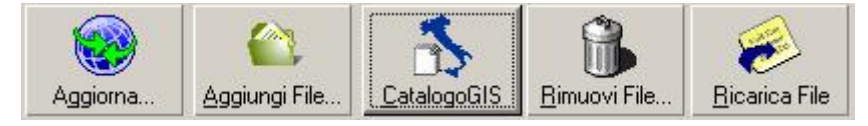

#### **Lista dei file secondari**

Mostra i file secondari archiviati e le relative caratteristiche tecniche; inoltre riporta funzionalità di visualizzazione grafica per la verifica degli elementi trattati e corretta sovrapposizione con gli strati primari di riferimento.

#### **Indicizzazione spaziale (gerarchizzazione)**

La finestra di dialogo di gerarchizzazione consente di avviare le operazioni di determinazione e costruzione degli indici spaziali fra i vari strati cartografici archiviati.

#### **Barra dei comandi**

Essa contiene tutti i comandi di indicizzazione:

- Avvio gerarchizzazione spaziale
- Avvio gerarchizzazione spaziale con procedure di ottimizzazioni sui processi
- Avvio gerarchizzazione spaziale considerando solo i limiti degli oggetti secondari
- Rimuovi gerarchia

#### **Vista Grafica**

In questa finestra di lavoro sono abilitate le funzioni di visualizzazione degli strati cartografici e gli strumenti di ricerca delle informazioni, sfruttando gli indici spaziali, i componenti di consultazione degli archivi alfanumerici e la struttura gerarchica dei file primari per ricerche mirate.

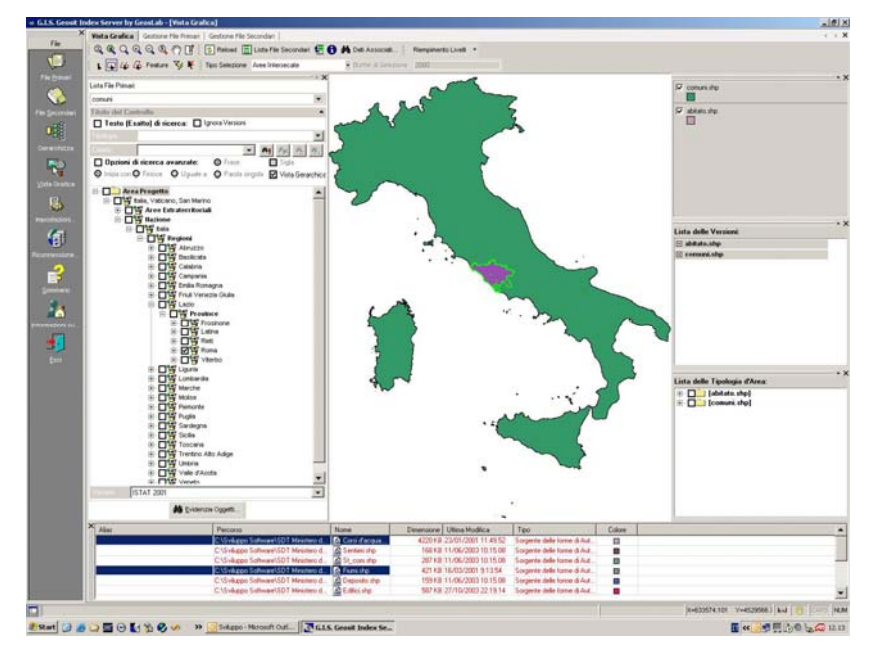

Tale finestra di lavoro è suddivisa dalle seguenti parti:

- 1. Barra dei comandi per la visualizzazione grafica
- 2. Barra dei comandi per l'interrogazione spaziale
- 3. Barra dei comandi per la visualizzazione dei file gerarchizzati
- 4. Barra dei comandi per la scelta dei tipi di interrogazione
- 5. Finestra di visualizzazione grafica
- 6. Lista dei file secondari
- 7. Legenda
- 8. DBTreeView delle gerarchie riferite ai file primari
- 9. Lista delle versioni dei file primari
- 10. DBTreeView delle tipologie d'area dei file primari

#### **Barra dei comandi per l'interrogazione spaziale**

Essa contiene tutti i comandi utilizzabili per avviare le interrogazioni grafiche:

- Selezione per punto
- Selezione rettangolare
- Selezione per polilinea
- Selezione per poligono
- Feature (con questo tipo di interrogazione e possibile utilizare la Feature dell'oggetto grafico selezionato come mezzo di interrogazione)
- Filtra selezione
- Deseleziona tutto

#### **Barra dei comandi per la visualizzazione dei file gerarchizzati**

Essa contiene tutti i comandi di:

- Reload
- Lista File Secondari
- Ordina per selezione la lista dei file secondari correlati
- Informa
- Dati Associati

Richiedendo il comando "Informa" l'utente può ottenere le informazioni alfanumeriche inerenti l'oggetto grafico selezionato, il tutto raccolto in una maschera che compare in primo piano mostrata di seguito:

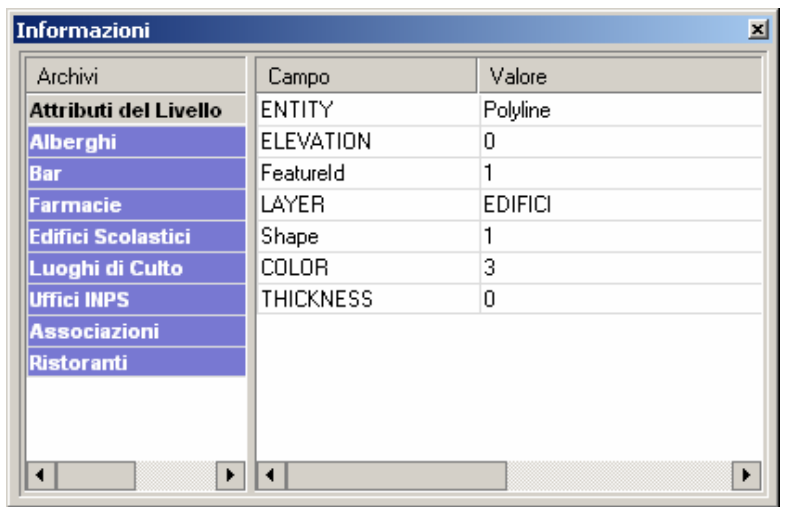

Richiedendo invece il comando "Dati Associati", dopo aver effettuata una qualsiasi selezione su di un livello grafico, comparirà la seguente maschera:

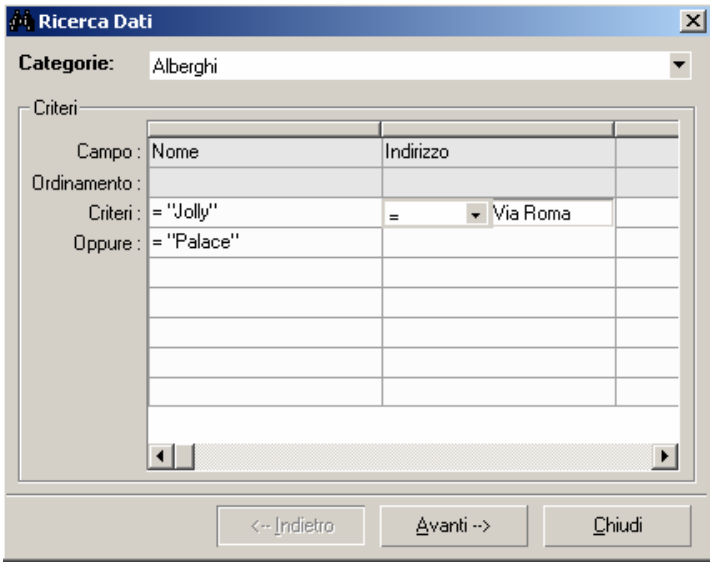

In essa vengono automaticamente raggruppate tutte le categorie di dati che incombono sulla selezione di interesse e, successivamente, impostando i criteri di ricerca, si potrà visualizzare il risultato della ricerca selezionando l'opzione Avanti.

#### **Barra dei comandi per la scelta dei tipi di interrogazione**

Questa barra permette di effettuare diversi tipi di interrogazioni a seconda della selezione:

• Aree Intersecate

- Intersezione o Punto in Comune
- Contenuto
- Identici
- Contenenti
- Distanza

Particolare attenzione va dedicata al tipo di selezione per distanza; con esso si può effettuare un buffering rispetto alla selezione in corso specificando la distanza.

#### **Finestra di visualizzazione grafica**

In questa finestra è possibile caricare i file primari e secondari presenti in archivio ed effettuare le operazioni di visualizzazione, selezione e ricerca.

#### **Lista dei File secondari**

Riporta la lista di tutti i file secondari archiviati e ne evidenzia lo stato nel caso in cui esista una relazione spaziale con gli oggetti primari evidenziati.

#### **Legenda**

Consente di gestire la visibilità e l'ordine di rappresentazione dei file grafici caricati nella mappa.

#### **DBTreeView delle gerarchie riferite ai file primari**

Il controllo DBTreeView permette una visualizzazione rapida e intuitiva delle gerarchie presenti nei file primari. Selezionando un nodo dalla struttura gerarchica è possibile ottenere l'evidenziazione grafica degli oggetti sulla mappa. Inoltre, è possibile avviare ricerche alfanumeriche mirate ottenendo rapidi risultati anche in strutture complesse. Ulteriori funzionalità di corredo rendono le operazioni di consultazione immediate ed elementari anche ad operatori poco esperti.

#### **Lista delle versioni dei file primari**

Riporta la lista delle versioni per singolo file primario e consente di impostare il filtro grafico/alfanumerico su almeno una.

#### **DBTreeView delle tipologie d'area dei file primari**

 Struttura gerarchica delle tipologie d'area riferite agli oggetti grafici dei file primari. Tali tipologie consentono un raggruppamento degli oggetti e l'impostazione di eventuali filtri grafici in fase di caricamento nella mappa.

## **4 Software di Configurazione architettura**

Il software di configurazione degli applicativi, per il funzionamento nell'architettura generale, predispone le modalità operative di G.I.D., nonché i permessi per ogni singola funzione di lavoro. Di seguito vengono specificate le azioni che esegue il software di configurazione per installare gli applicativi in ambiente SPIGA.

Le azioni sono riferiti alle<sup>-</sup>

- configurazioni di base del Personal Computer **(PC-Tipo)**
	- o **sistema operativo e motore database**
	- o **configurazione delle cartelle l'archiviazione dei dati**
	- o **chiavi di registro**
	- o **G.I.D. Gestione Integrata di Database**
- alle attività per un'installazione in *Stand-Alone*
- alle attività per un'installazione in *Rete*
- alle impostazioni del programma di installazione
- alle caratteristiche richieste per un corretto funzionamento

## **5 Prerequisiti minimi**

Prima di avviare le azioni di configurazione, il software "*Setup applicativi in ambiente SPIGA*", verifica i requisiti minimi funzionali del personal computer, notificando con messaggi di avviso o file di log la non rispondenza.

#### **Verifiche del sistema operativo e motore database**

- MS Windows 2000, XP;
- MS MSDE2000 con
	- \* Presenza dell'utente 'sa' con password *blank*;
	- \* Sicurezza Mista (Windows/SQL);
	- \* Avvio del servizio SQL-Server
	- \* Avvio del servizio MS Distributed Transaction Coordinator
	- \* Configurazione dei servizi per 'esecuzione automatica'.all'avvio del Sistema Operativo

#### **Verifica Chiavi di Registro**

• Per ogni funzione da abilitare, verifica la presenza delle rispettive chiavi di registro sotto 'HKEY CURRENT USER'.

Verifica che le chiavi di registro siano suddivise in:

o *Private* 

Una chiave di registro per ogni cartella 'Archivi\_Nome Utente'.

La chiave Privata con Nome uguale LoginName avrà come descrizione Funzione 'Personale'

Le eventuali altre chiavi private avranno come descrizione Funzione uguale al nome della chiave

o *Ufficio*

Una chiave di registro per ogni cartella 'Archivi\_Funzione'.

Le chiavi di Ufficio avranno come descrizione Funzione il nome della chiave.

#### **Verifiche sulle cartelle per l'archiviazione dei dati**

• Verifica e creazione della cartella '**Archivi**' + '**\_**' + '**NomeUtente**', (es.: Archivi\_RossiSRG) per ogni singolo Utente presente sul PC, con definizione dei relativi permessi;

\* incluso l'utente 'Amministratore' o 'Administrator'.

• Verifica e creazione della cartella '**Archivi**' + '**\_**' + '**Nome Funzione**', (es.: Archivi\_SDT-AMM-BIL-03) per ogni singola Funzione Ufficio, con definizione dei relativi permessi.

## **6 Installazione degli applicativi su piattaforma S.P.I.G.A**

Il software per l'installazione degli applicativi su piattaforma SPIGA si divide in tre parti:

- installazione componenti comuni
	- o eseguibile nel contesto di sicurezza dell'amministratore e/o con procedure di *software distribution*
	- o installa i seguenti componenti nella cartella "…\FileComuni\MinAmb":
		- Cartella Icone
- SpigaFun01.dll
- PrgControlloPrerequisiti.dll
- SpigaPersone.exe
- installazione componenti software relativi ai moduli applicativi specifici
	- o eseguibile nel contesto di sicurezza dell'amministratore e/o con procedure di *software distribution*
	- o installa i seguenti componenti nella cartella "…\Programmi\CartellaApplicativo"
		- es.: \Programmi\CatalogoGIS
- configurazione della base dati specifica degli applicativi
	- o eseguibile nel contesto di sicurezza del singolo utente
	- o eseguibile anche da una cartella di rete condivisa
	- o installa e configura il database locale Ma\_Spiga per la gestione integrata dei dati
	- o installa e configura i database di funzione relativi a ciascun modulo applicativo installato

Il Software di Configurazione consente di eseguire le installazioni *stand alone* ed in *rete* a seconda dei parametri generali definibili in fase di esecuzione. La differenza tra le due installazioni è che nella prima, quella *stand alone*, non esiste nessuna definizione preesistente oltre a quanto scritto nel registry, mentre per quella in *rete* si presuppone l'esistenza dell'architettura organizzativa come previsto da specifiche di progetto. Per questo motivo il programma di installazione eseguirà tutte le operazioni necessarie generando e registrando direttamente i dati di configurazione.

Per le fasi di installazione in rete, il software verifica l'esistenza di:

- 1. una descrizione della struttura organizzativa contenuta in un database centrale di configurazione;
- 2. una struttura di cartelle di rete e di database conformi alle esigenze dei moduli applicativi da installare. Il software ricava la descrizione di tale struttura dal database centrale e nel caso in cui non ritrovi l'esatta corrispondenza sui dischi di rete ne avvia la costruzione;

Per questo motivo, per le installazione in *rete*, il programma eseguirà le operazioni necessarie a installare e configurare quanto richiesto localmente e si limiterà a scaricare dal database centrale i dati di configurazione generale. In questo modo le funzioni riferite all'operatore saranno abilitate e riconosciute dall'intera architettura generale per i successivi aggiornamenti automatici.

#### **Caratteristiche funzionali**

Il software, in fase di compilazione, riporta in elenco le attività da svolgere ed evidenzia il relativo stato di esecuzione; inoltre, mostra lo stato di avanzamento delle fasi di installazione con messaggi informativi in una barra di stato. La generazione di opportuni file di log consente la memorizzazione delle attività eseguite con relativo esito per la notifica agli amministratori di sistema. Queste fondamentali caratteristiche sono state implementate per fornire un valido ausilio per l'individuazione di eventuali incongruità in presenza di architetture complesse.

L'installazione degli applicativi, la predisposizione dei database di lavoro e la definizione del database di configurazione sono contenuti nella struttura di cartelle a corredo del software e possono essere personalizzati per qualsiasi applicazione compatibile con l'architettura generale. Tale modalità operativa rende riutilizzabile il software di configurazione per l'installazione di tutti gli applicativi rispondenti alle specifiche della struttura generale.

# **Teleview**

Ξ

#### **INDICE**

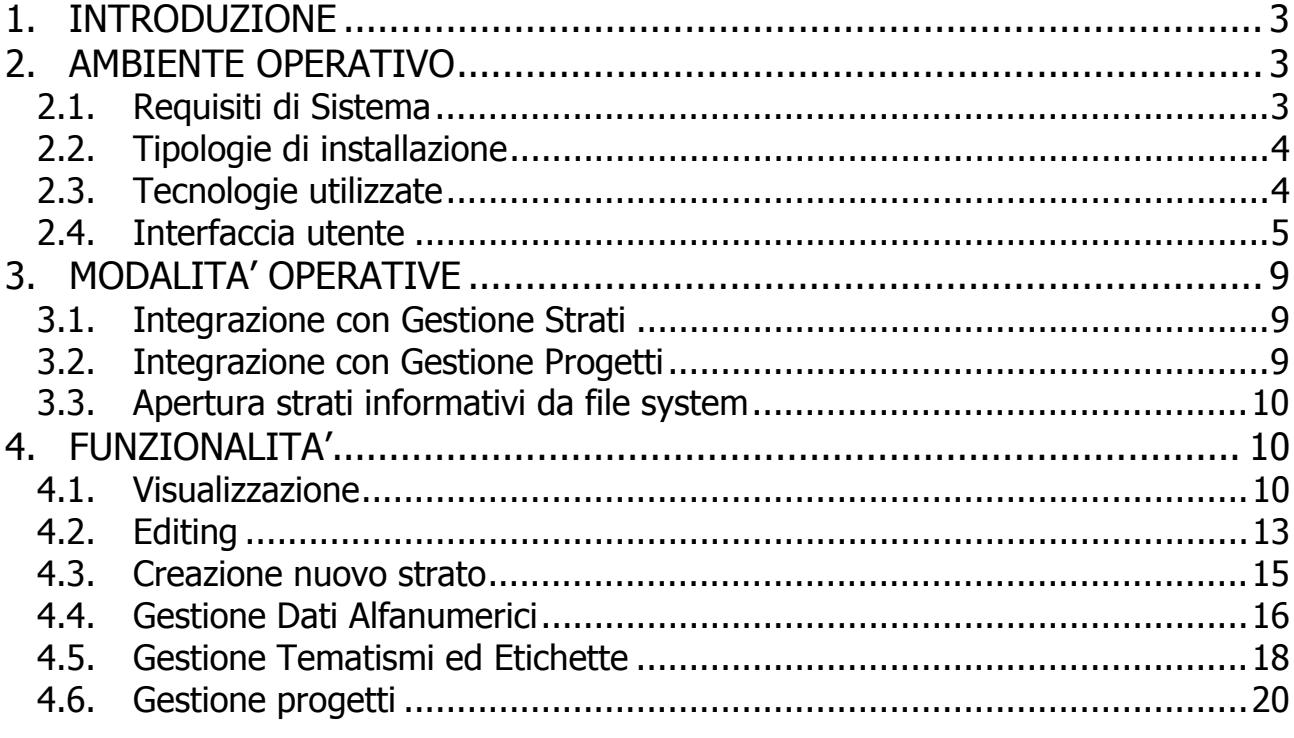

#### **1. INTRODUZIONE**

Il Ministero dell'Ambiente e della Tutela del Territorio ha messo a disposizione una suite di prodotti per l'archiviazione e la catalogazione degli strati informativi e dei relativi dati associati, nonché per la produzione degli stessi secondo standard comuni ed interoperabili.

Teleview è un applicativo di consultazione ed editing di dati geografici che si integra con la suite di Catalogo GIS.

#### **2. AMBIENTE OPERATIVO**

#### *2.1. Requisiti di Sistema*

Il software Teleview può essere installato su una macchina con sistema operativo Microsoft Windows NT / 2000 / XP Home o Professional / 2003 eseguendo la procedura automatica di installazione che si trova sul CD di TELEVIEW.(es.D:\Setup.exe)

Per funzionare correttamente Teleview deve interoperare con gli applicativi GID e CATALOGO GIS , i quali devono essere installati e configurati sulla macchina.

Di seguito è riportata la fase operativa d'installazione :

- inserire il cd di Teleview nel pc;
- eseguire il file setup.exe;

Ξ

• il programma di installazione è completamente automatico ed installerà Teleview senza altre richieste.

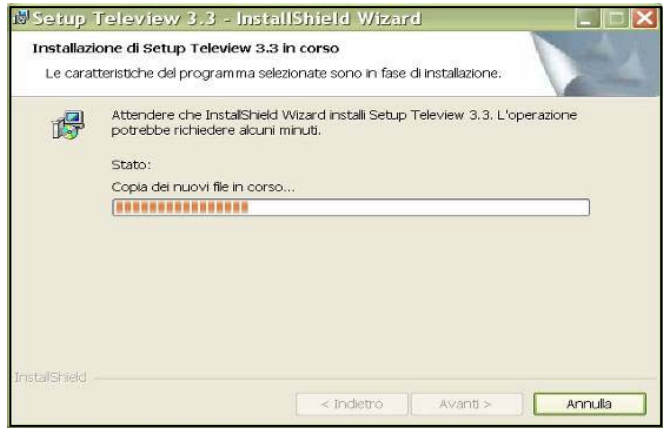

#### *2.2. Tipologie di installazione*

Il sistema di catalogazione adottato dal Ministero dell'Ambiente predispone due metodi per la configurazione degli applicativi:

- installazione StandAlone
- installazione in Rete (pubblicazione delle informazioni verso nodi superiori)

Teleview è allineato con la configurazione del sistema in modo che riconosca automaticamente se deve lavorare su un database locale (installazione StandAlone) o remoto (installazione in Rete).

#### *2.3. Tecnologie utilizzate*

Di seguito, vengono elencate le tecnologie utilizzate nello sviluppo di Teleview:

#### **DBMS**

*Microsoft Sql Server 2000*, utilizzato per il trattamento delle informazioni relative alla gestione progetti.

*Microsoft Access 2000 – 2003*, utilizzato nella gestione dei dati associati agli strati cartografici.

#### **Ambienti di sviluppo**

*Borland Delphi 7 Architect,* sviluppo dell'applicazione Teleview, del motore grafico e delle librerie dinamiche (DLL).

#### **Motori grafici**

Ξ

*Teleview G-Engine 2D ,* motore grafico sviluppato appositamente per le esigenze del Ministero dell'ambiente.

*ER-Mapper ECW Active X SDK* , libreria per la gestione di file compressi in formato ECW.

#### *2.4. Interfaccia utente*

Ξ

Di seguito è riportata una descrizione dell'interfaccia di Teleview e degli strumenti presenti.

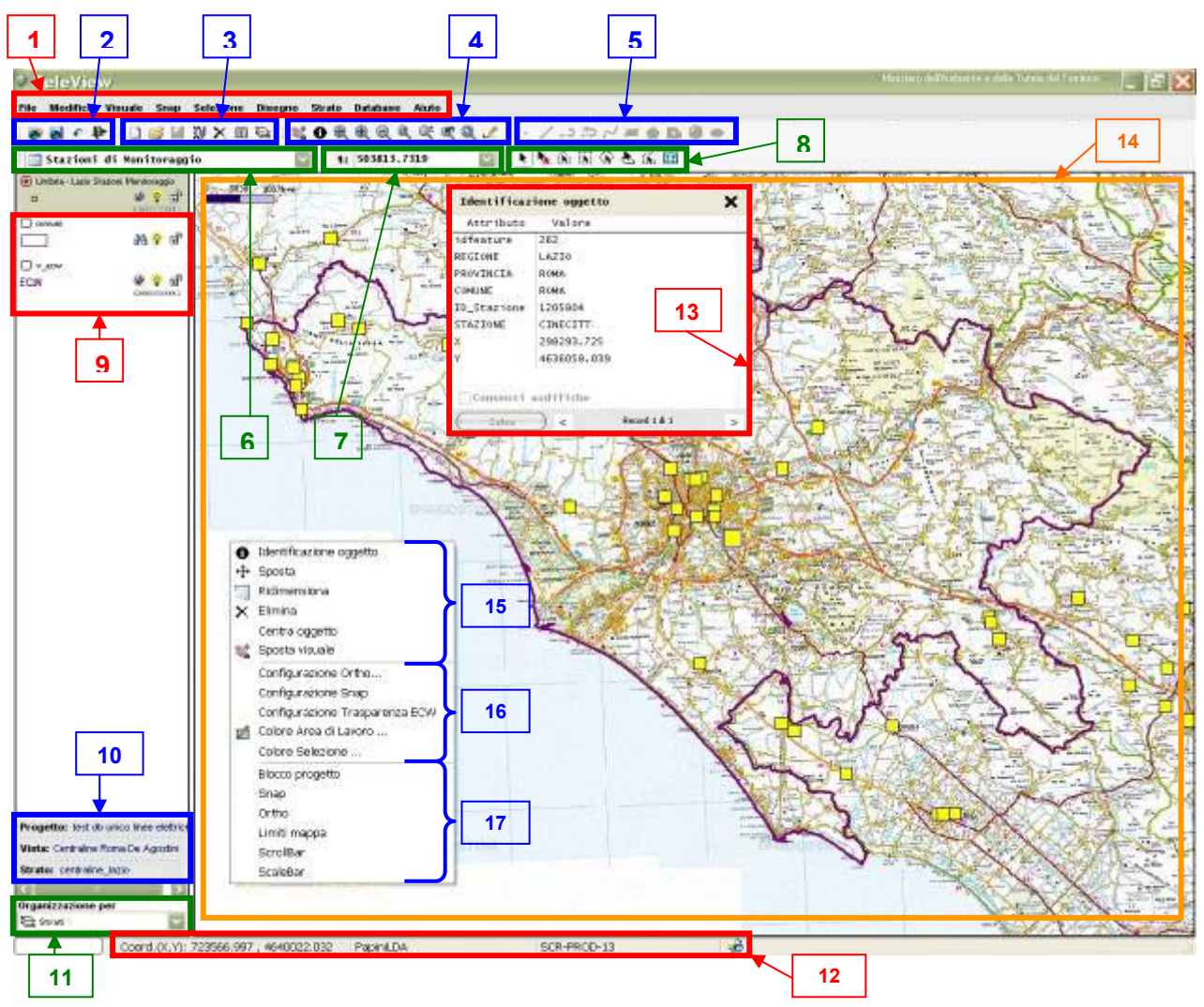

**Legenda** 

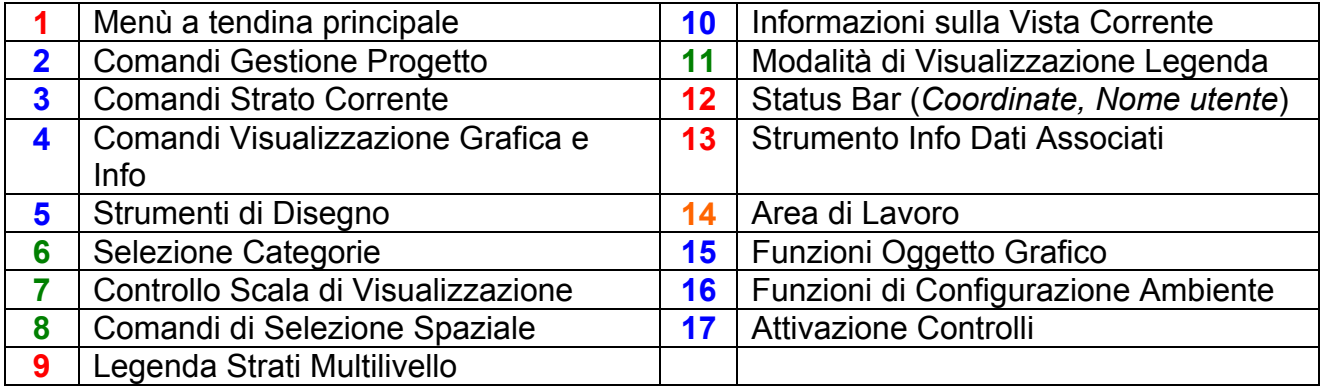

L'interfaccia utente è composta da: *menu a tendina principale*, la *barra strumenti di accesso rapido*, *l'area di lavoro*, la *barra di stato e il menù contestuale* (quest'ultimo si attiva con il tasto destro del mouse all'interno dell'area di lavoro).

Oltre alla maschera principale, Teleview gestisce delle maschere personalizzate per la gestione delle viste di progetto, delle proprietà di livello e per le configurazioni degli strumenti di lavoro quali snap, ortho etc.

Di seguito viene riportato un elenco delle varie sezioni :

#### **Menù a tendina principale**

Ξ

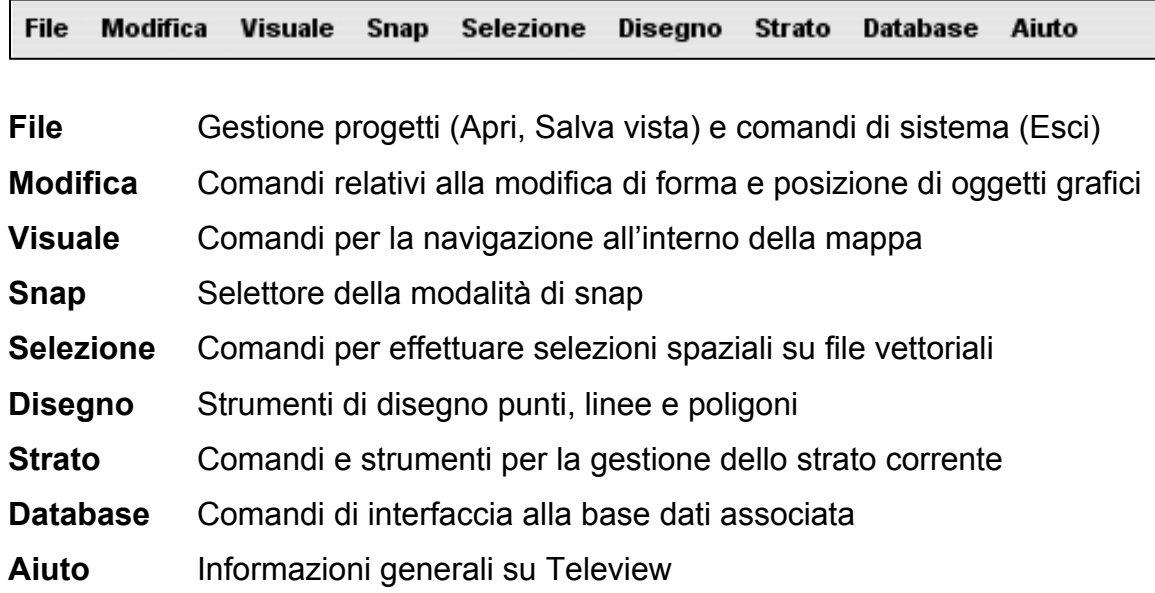

#### **Barra strumenti di accesso rapido**

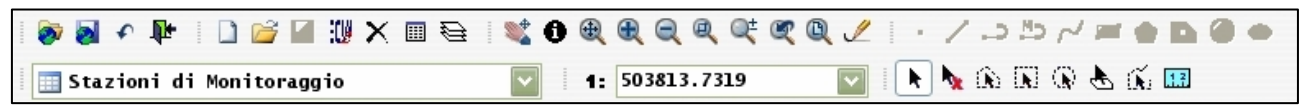

In questa sezione dell'interfaccia sono riportati i comandi di uso comune, inoltre sono rappresentate due importanti informazioni, le categorie di dati associate allo strato corrente e la scala di visualizzazione in uso.

#### **Area di lavoro**

Ξ

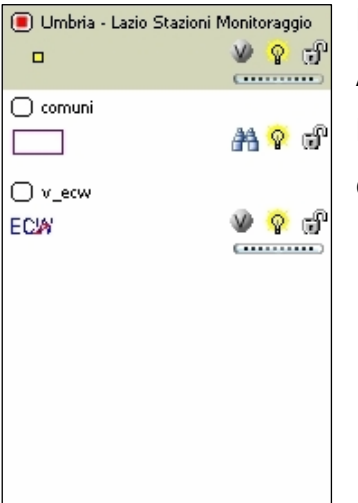

L'area di lavoro è suddivisa in due sottosezioni: Legenda Strati e Area Grafica.

La Legenda Strati consente di individuare rapidamente lo stato degli strati presenti nella mappa e l'ordine di visualizzazione.

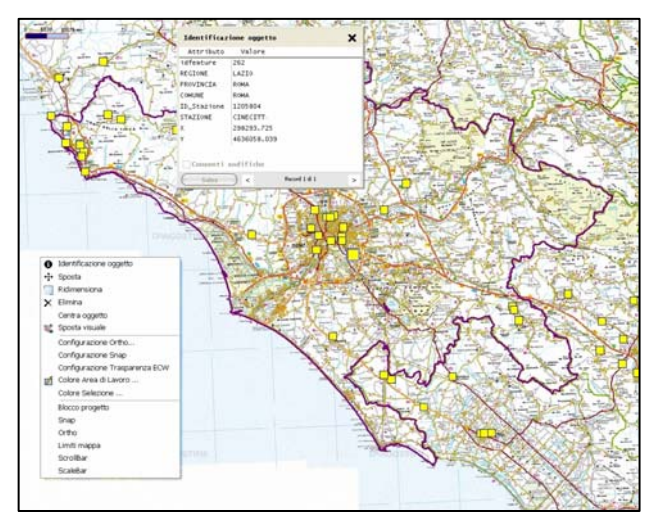

L'Area Grafica permette la visualizzazione delle mappe e l'interazione dell'utente con esse.

#### **Barra di stato**

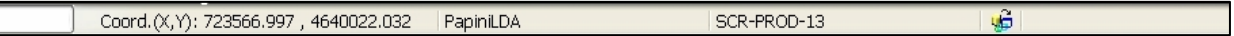

Visualizza alcune importanti informazioni di sistema quali (in ordine da sinistra verso destra) la barra di caricamento dello strato, le coordinate del punto indicato dal cursore del mouse, l'utente e la funzione utilizzata, lo stato di connessione alla base dati e i messaggi di sistema.

#### **Menù contestuale**

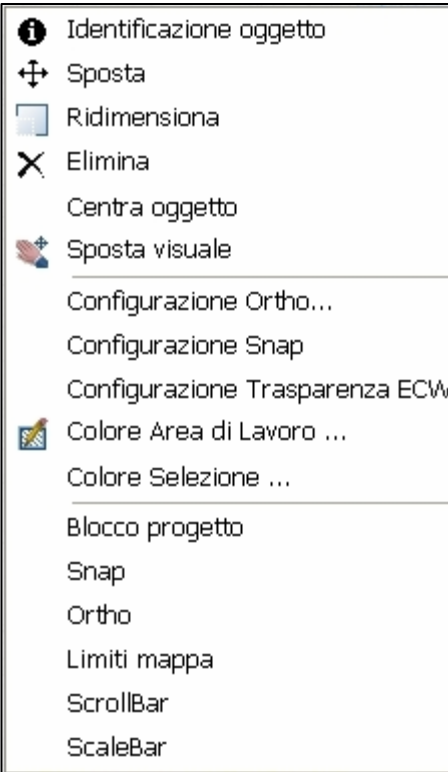

Ξ

Il menù contestuale si visualizza quando l'utente esegue un click con tasto destro del mouse all'interno dell'area grafica.

Il menù si presenta suddiviso in tre parte :

- comandi di uso frequente come "Identificazione oggetto", "Sposta visuale", etc.
- comandi per l'apertura dei dialoghi di configurazione (Snap, Ortho etc.)
- comandi di attivazione/disattivazione degli strumenti Blocco progetto, Snap, Ortho, Limiti Mappa, ScrollBar, ScaleBar

#### **3. MODALITA' OPERATIVE**

Teleview è un'applicazione integrata nella suite Catalogo GIS in particolare con i moduli :

- $\triangleright$  Gestione Strati
- ¾ Gestione Progetti

#### *3.1. Integrazione con Gestione Strati*

Il modulo Gestione Strati consente di catalogare gli strati informativi, visualizzando in anteprima lo strato selezionato e la base dati associata. Da tale modulo viene lanciato il comando di visualizzazione dello strato in Teleview.

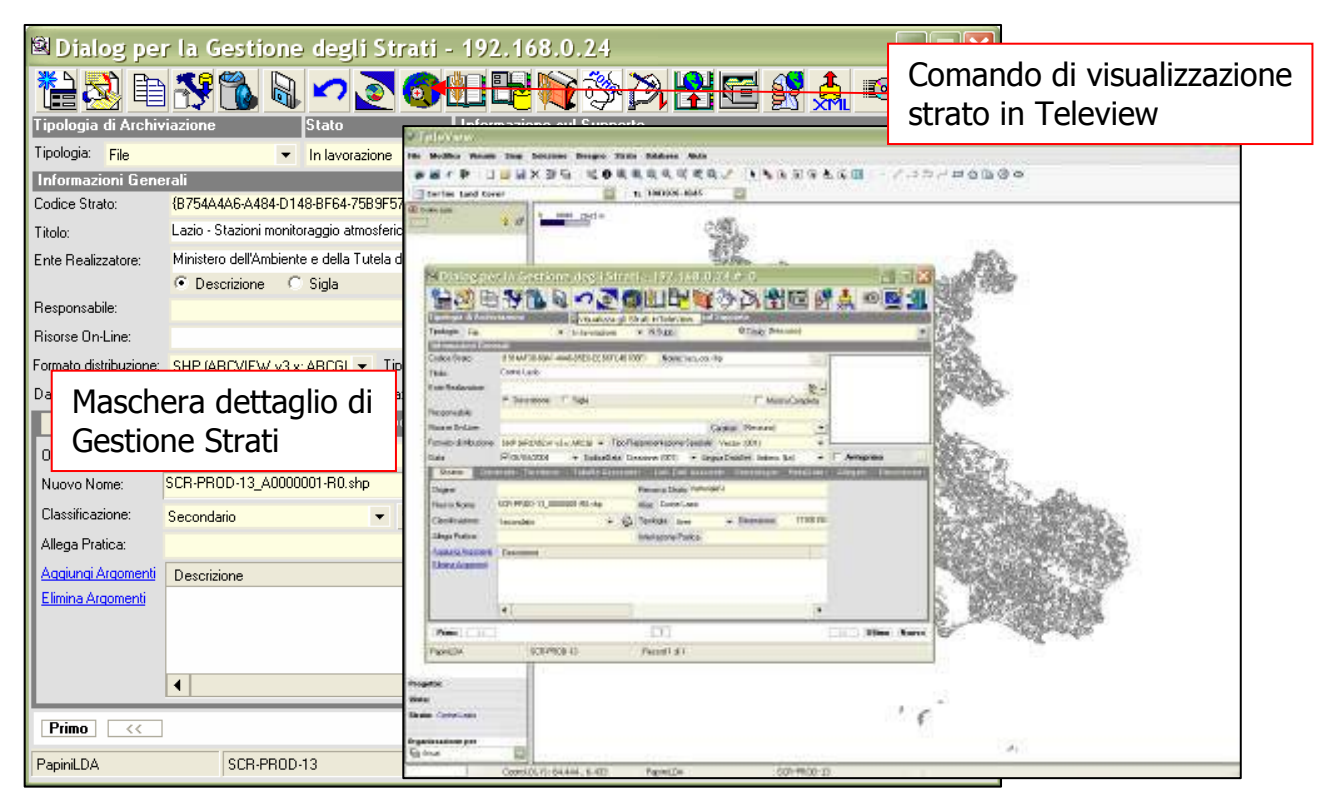

#### *3.2. Integrazione con Gestione Progetti*

Ξ

Il modulo Gestione Progetti consente di creare un progetto partendo da strati informativi precedentemente catalogati. Da tale modulo viene lanciato il comando di visualizzazione del progetto in Teleview.

Gestire gli strati di un progetto in Teleview significa impostare una serie di parametri grafici al fine di ottimizzare le capacità di analisi della mappa.(vedi capitolo relativo alla creazione di un progetto).

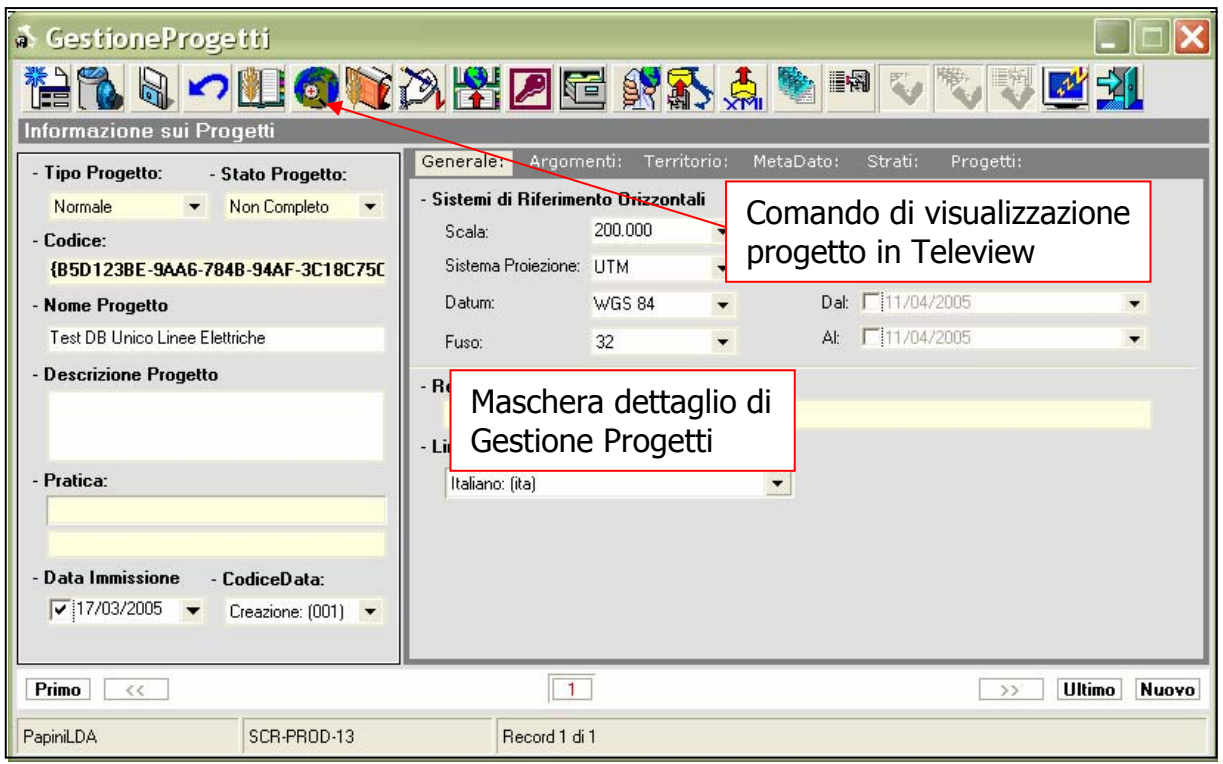

#### *3.3. Apertura strati informativi da file system*

E' possibile visualizzare tramite Teleview anche gli strati che risiedono su disco fisso o su unità removibili. Questa modalità operativa consente di lavorare sul file in maniera sconnessa dalla base dati, rendendo possibile la visualizzazione dello strato ed effettuare modifiche agli oggetti grafici.

#### **4. FUNZIONALITA'**

Ξ

#### *4.1. Visualizzazione*

Teleview include una serie di strumenti indispensabili per la navigazione all'interno di uno strato/progetto:

#### **Set strumenti di navigazione grafica (voce menù visuale)**

- Sposta visuale (Pan)
	- ° Sposta la vista grafica seguendo il movimento del mouse;
- Zoom estensione ⊕
- ° Imposta la vista grafica in modo che vengano visualizzati interamente tutti gli strati presenti sulla mappa;
- Zoom avanti
	- ° Imposta la vista grafica ad una scala sensibilmente più bassa;
- **Zoom indietro** 
	- ° Imposta la vista grafica ad una scala sensibilmente più alta;
- $\mathbb{R}$ • Zoom finestra
	- ° Strumento classico per la visualizzazione di un'area definita all'interno di un rettangolo disegnato dall'utente;
- Zoom real-time  $\mathbb{Q}^{\pm}$ 
	- ° Cambia la scala della vista grafica in tempo reale a seguito del movimento del mouse;
- Zoom selezione
	- ° Imposta la vista grafica in modo che vengano visualizzati interamente gli oggetti selezionati;
- **Zoom livello**

Ξ

- ° Imposta la vista grafica in modo che venga visualizzato interamente lo strato corrente;
- Zoom precedente
	- ° Imposta la vista grafica dell'ultimo zoom effettuato;

Funzione **"Centra Oggetto":** utilizzando questa funzione è possibile centrare la visualizzazione su un oggetto di interesse in modo che, anche cambiando la scala, l'oggetto rimanga centrato nella vista grafica.

Funzione **"Trasparenza ECW" :** questa funzione consente di visualizzare in trasparenza dei file raster in formato ECW.

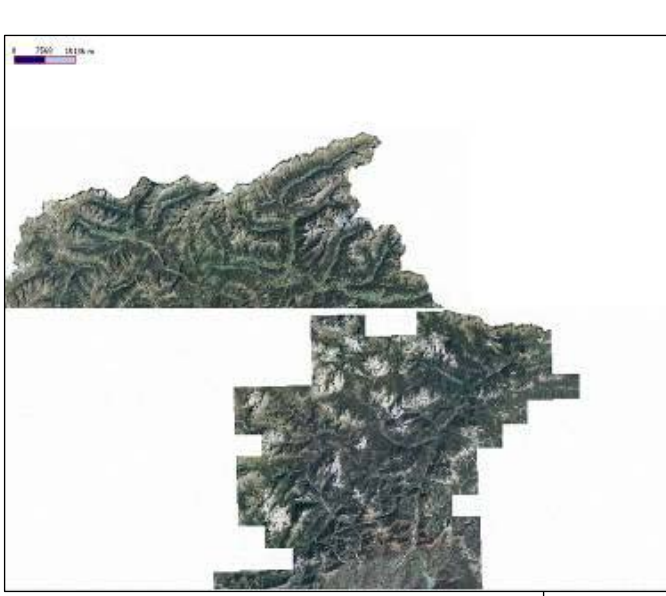

In figura vengono mostrate due file raster in formato ECW confinanti e la funzione di trasparenza è disabilitata.

In questo esempio ci sono due ortofoto confinanti, la funzione di trasparenza è abilitata e la visualizzazione ora risulta continua.

Ξ

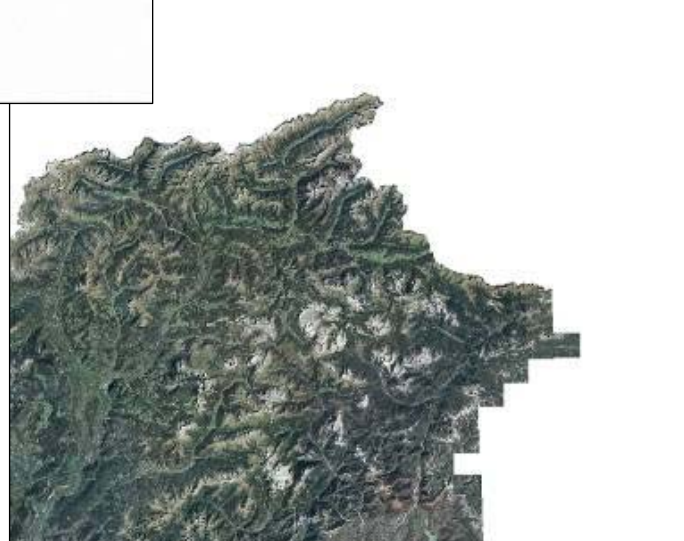

#### *4.2. Editing*

Teleview include degli strumenti per modificare la struttura geometrica degli strati vettoriali. Gli strumenti prevedono le seguenti funzionalità : sposta oggetto, ridimensiona oggetto, elimina oggetto, sposta segmento, sposta nodo, aggiungi nodo, elimina nodo.

#### **Strumenti di editing (voce menù modifica)**

- Modifica, sposta, ruota oggetto  $\overline{\mathcal{L}}$ 
	- o Cambia lo stato di un oggetto grafico da visualizzazione a modifica, sarà quindi possibile spostare, ridimensionare e modificare la forma dell'oggetto selezionato;
- Sposta selezione  $\leftrightarrow$ 
	- o Sposta una selezione di oggetti grafici;
- Ridimensiona **I** 
	- o Scala l'oggetto selezionato mantenendo le proporzioni;
- Elimina  $\times$ 
	- o Elimina l'oggetto selezionato;
- Aggiungi nodo
	- o Consente di aggiungere uno o più nodi alla geometria dell'oggetto selezionato;
- Elimina nodo

Ξ

- o Consente di eliminare uno o più nodi alla geometria dell'oggetto selezionato;
- Annulla operazione grafica
	- o Annulla l'ultima operazione di editino;

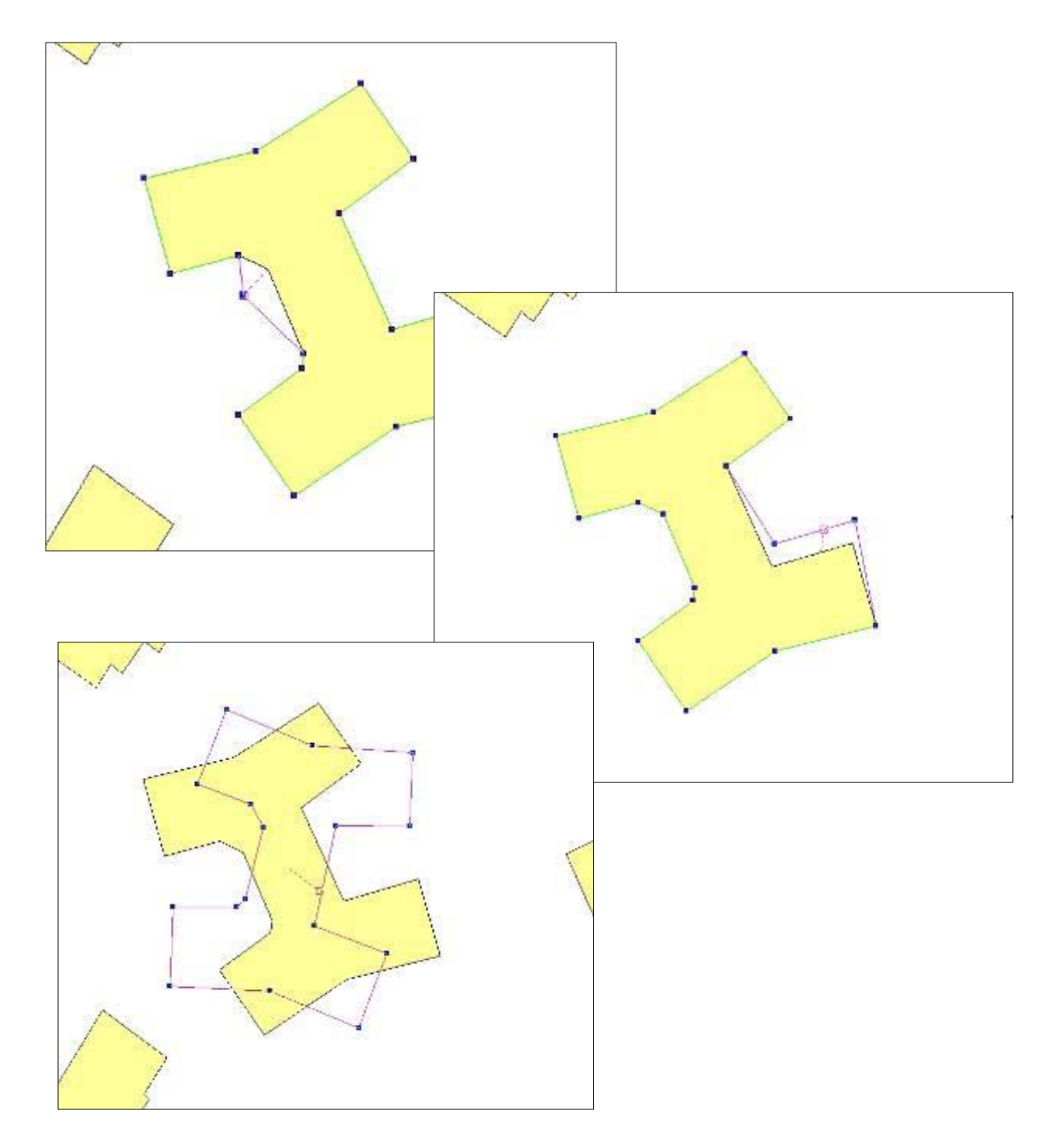

Ξ

Di seguito sono riportate alcune immagini di Teleview in modalità editing.

#### *4.3. Creazione nuovo strato*

Ξ

Teleview prevede un importante strumento per la creazione di nuovi shape file. Tale strumento ha un funzionamento operativo di tipo wizard e consente in tre passi di creare e strutturare uno strato secondario e di archiviarlo nel catalogo.

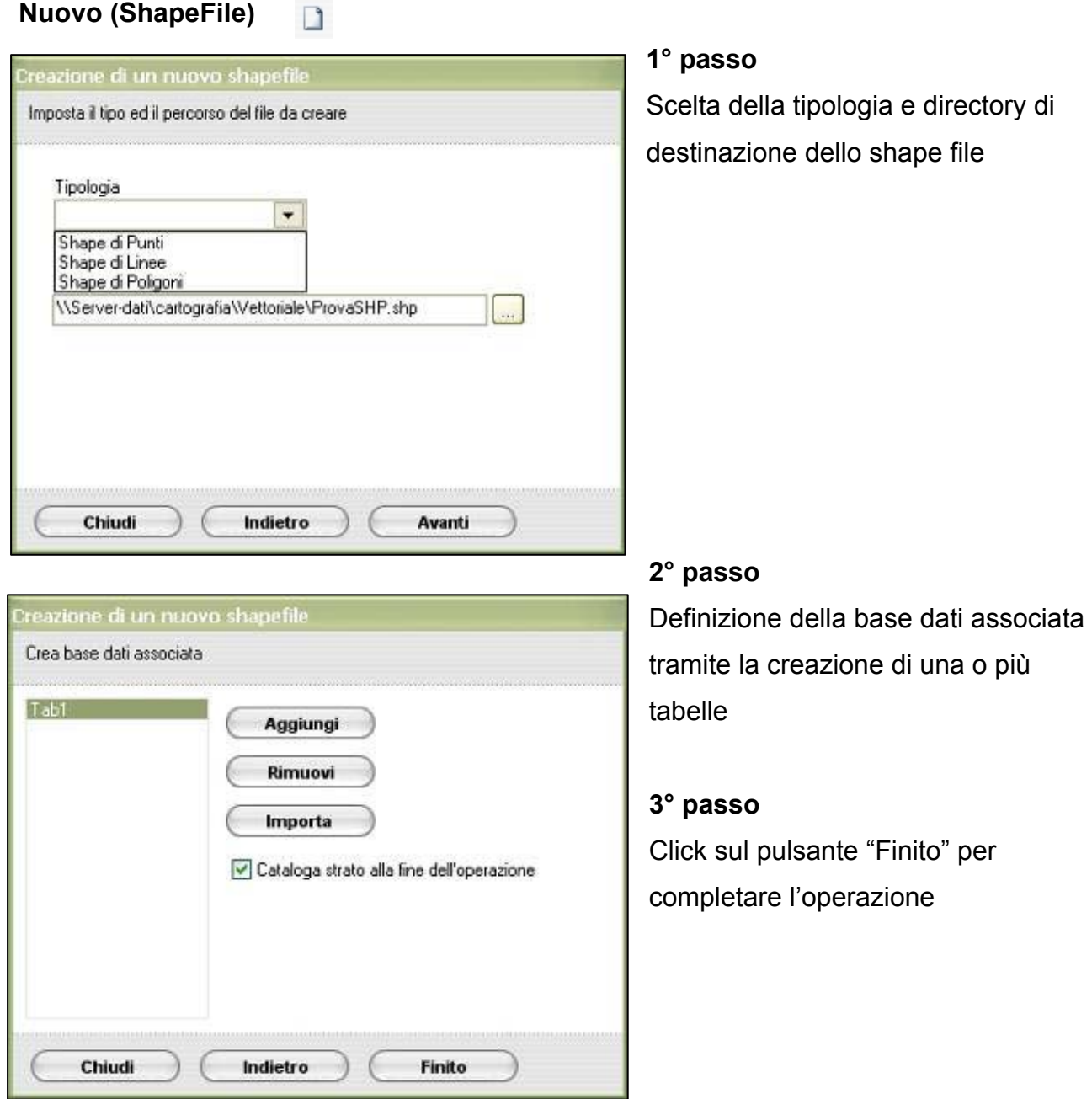

#### *4.4. Gestione Dati Alfanumerici*

Gli strati secondari possono avere una o più categorie di informazioni associate per gestire questa potenzialità Teleview prevede una lista delle categorie per ogni strato caricato. Tale lista consente di sapere quali categorie di informazioni sono disponibili per uno strato.

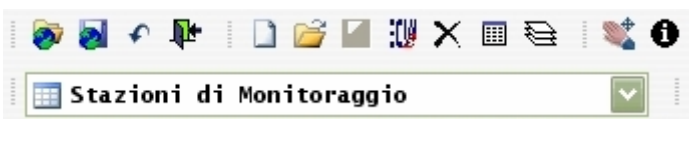

Nella figura accanto è raffigurata la lista delle categorie, in questo caso l'utente ha scelto di rendere disponibili i dati relativi alle stazioni di monitoraggio.

Teleview offre due strumenti per interrogare le informazioni associate:

#### • **identifica oggetto**

Ξ

Il comando "identifica oggetto" restituisce le informazioni relative all'oggetto grafico selezionato. Tramite il comando **"Consenti modifiche"** è possibile passare alla modalità di scrittura dei dati.

Il comando **"Salva"** conferma le modifiche effettuate.

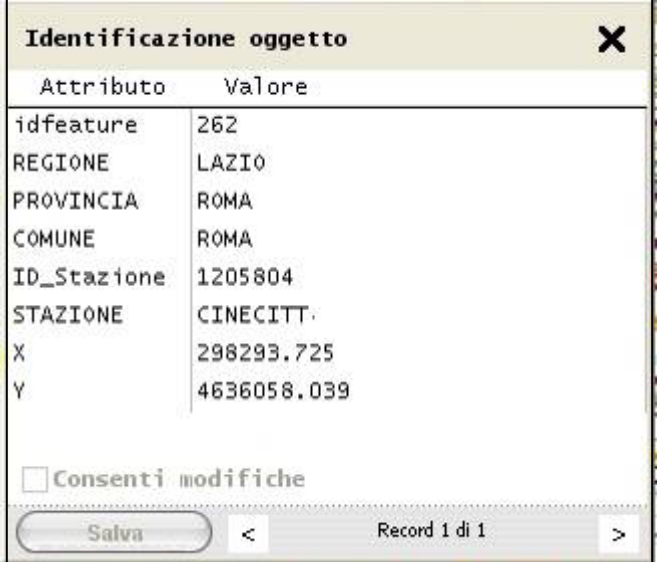

Nella figura sopra si può vedere l'interfaccia dello strumento "identifica oggetto".

#### • **visualizza categoria**

Ξ

Il comando "visualizza categoria" restituisce l'intero contenuto della categoria selezionata.

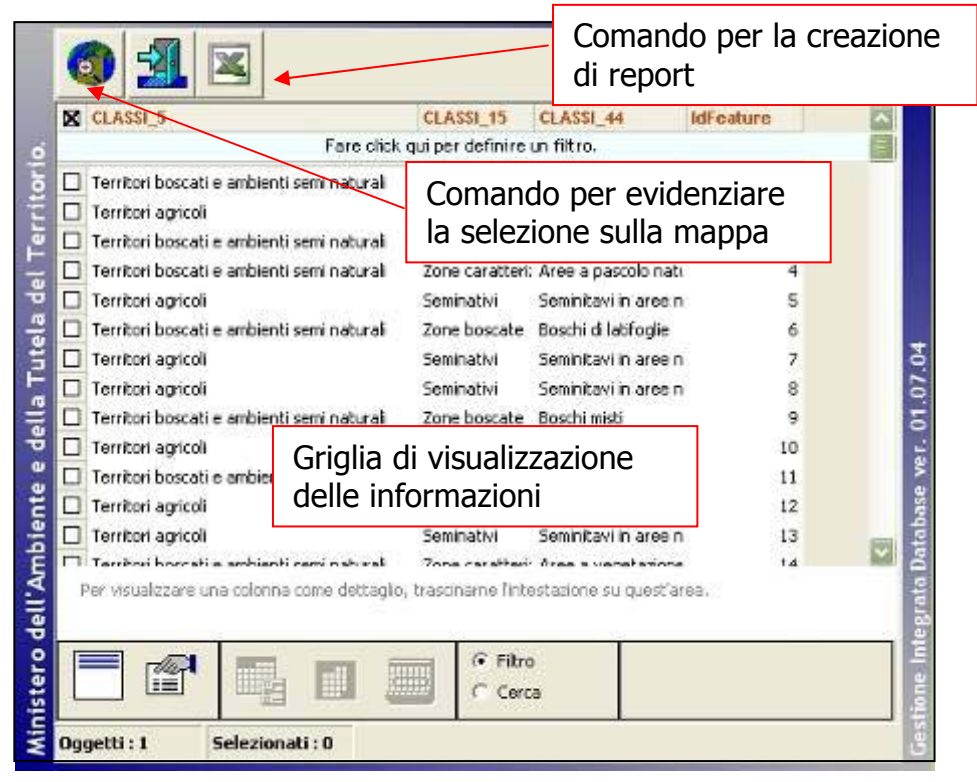

Le informazioni sono visualizzate in formato griglia. Tra le funzioni disponibili è possibile filtrare i dati, evidenziare le informazioni sulla mappa e creare un report degli elementi selezionati.

#### *4.5. Gestione Tematismi ed Etichette*

Con Teleview è possibile associare una vestizione grafica ad ogni strato visualizzato. Si procede dalla maschera delle **Proprietà dello strato** nella scheda **"Simbologia"** o nella scheda **"Etichette".** 

#### **Vestizione grafica generale**

Consente di tematizzare tutti gli oggetti di uno strato con lo stesso stile e colore di riempimento.

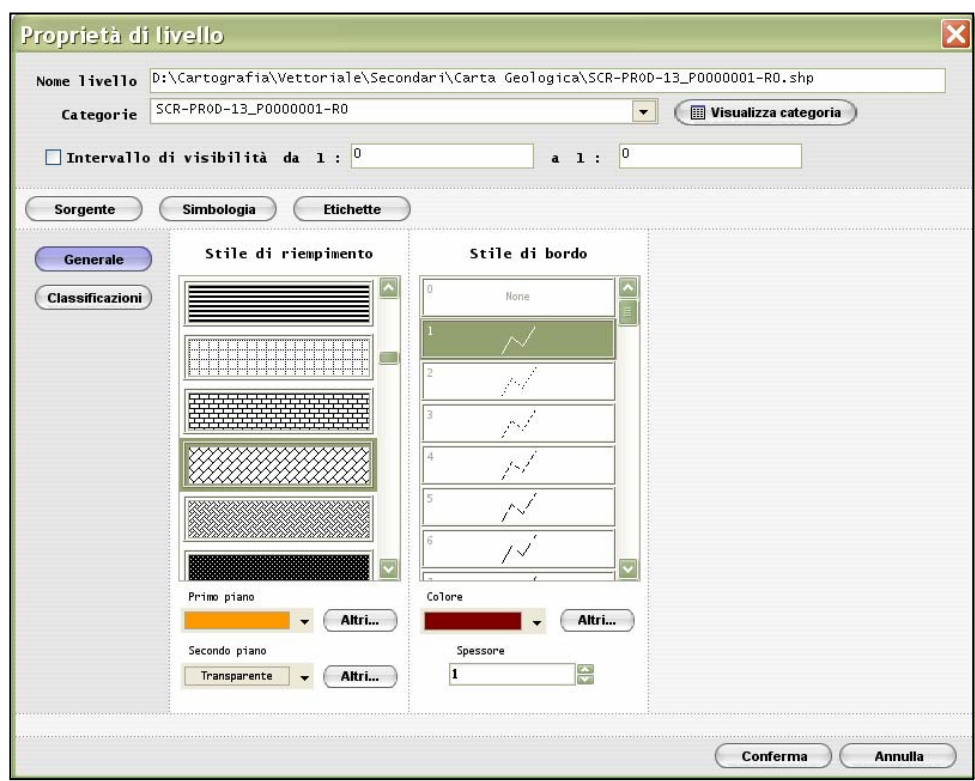

#### **Intervallo di visibilità**

Ξ

**I**mposta un intervallo di scala entro il quale lo strato viene reso visibile.

#### **Vestizione grafica per classificazioni**

Consente di tematizzare gli oggetti di uno strato in relazione ad un campo della base dati associata.

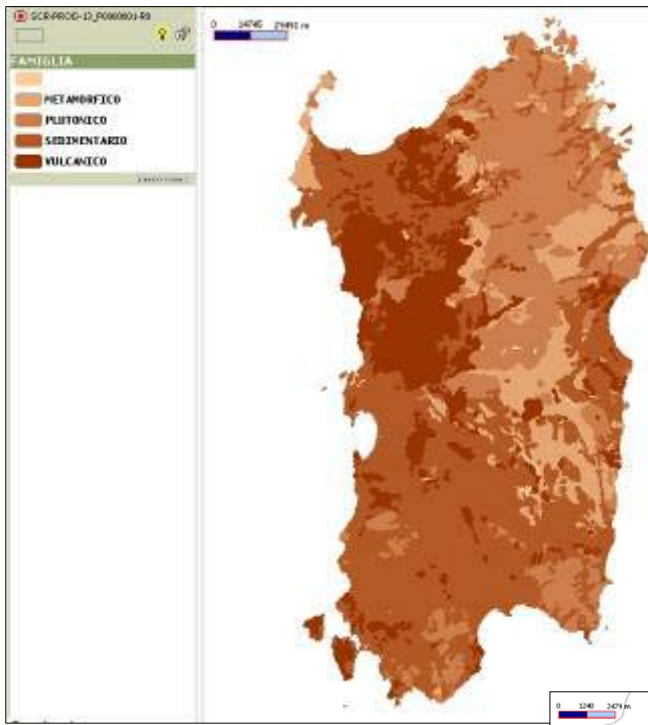

Nella figura è rappresentata una vestizione grafica dello strato vettoriale "Carta geologica". La legenda riporta le classi impostate e il relativo colore associato.

#### **Vestizione grafica con etichette**

Consente di applicare un'etichetta di testo sopra l'oggetto grafico di uno strato. L'informazione viene fornita dalla base dati associata.

Ξ

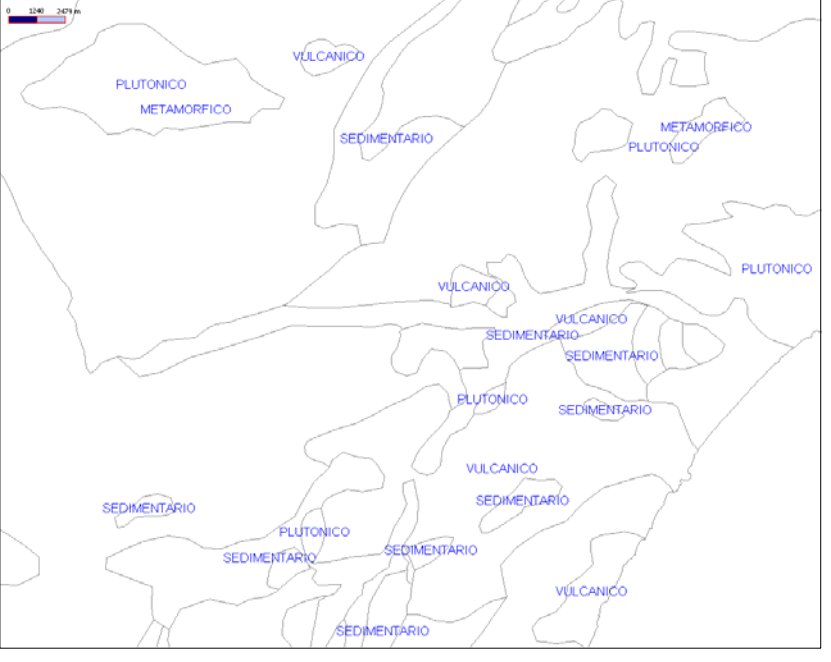

#### *4.6. Gestione progetti*

Ξ

Teleview consente di applicare una vestizione grafica ai progetti creati attraverso Catalogo GIS.

Ogni progetto trattato da Teleview memorizza una struttura ad albero dove vengono salvate le viste di progetto.

Nella figura è raffigurata la maschera di gestione del progetto che consente di aprire o salvare vista.

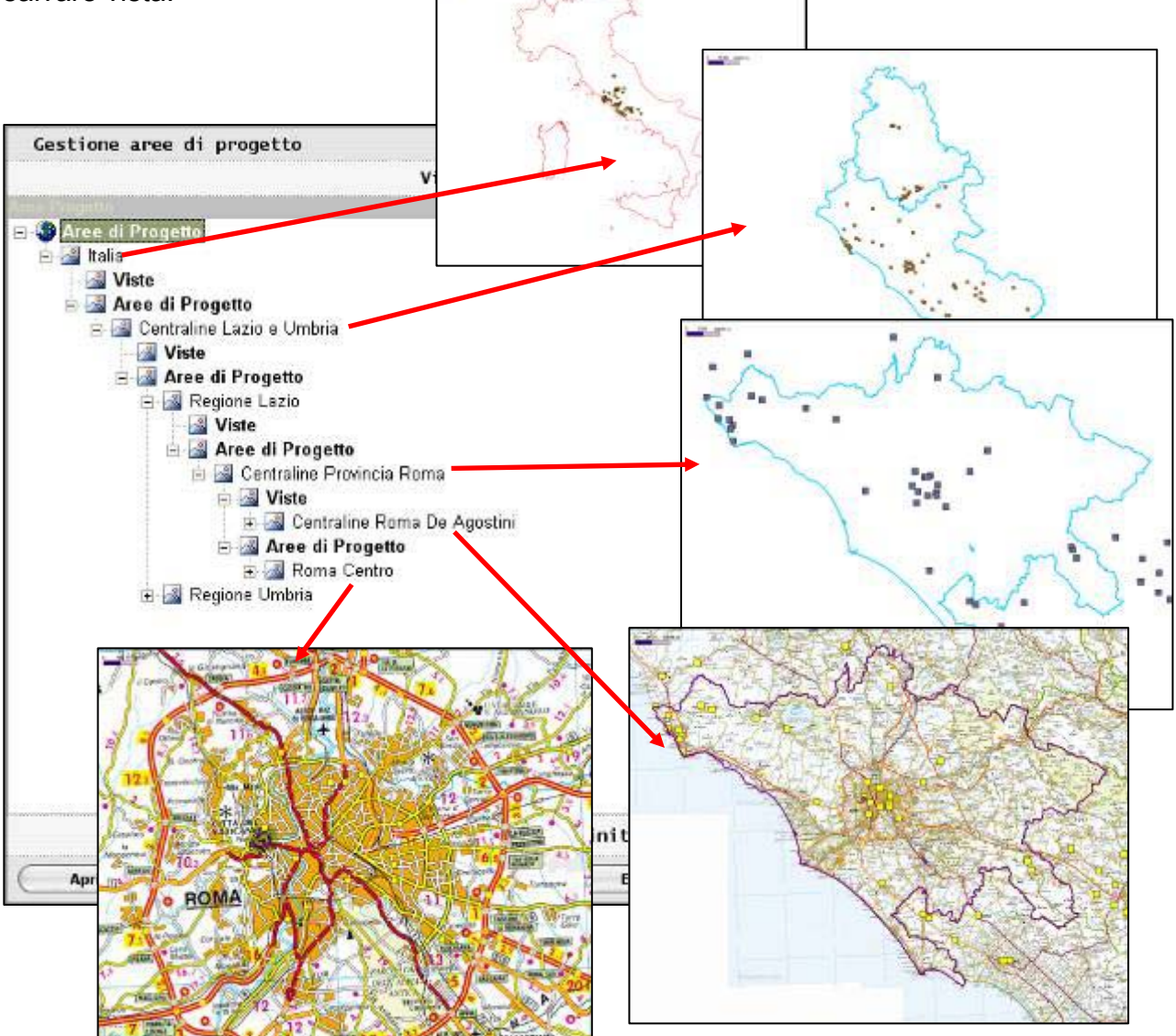